# **GlobeXplorus**

The new application developed by GPS Globe

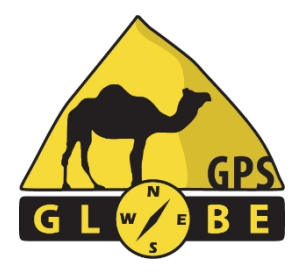

# **Instructions for use**

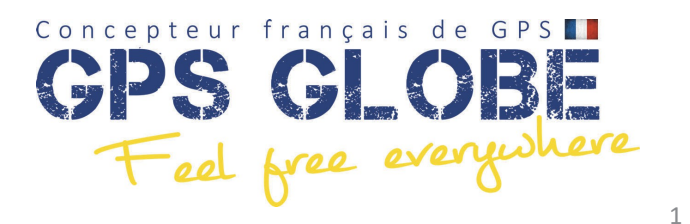

# **Contents**

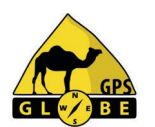

### • Glossary 2 • Subscriptions 3

- Main screen 4
- 
- Information menu 7
- Card management 9
	- -
- Track recording 13
- 
- Menu Rapide Carte 16
- GPS points (Waypoints) 18
- Route creation 22

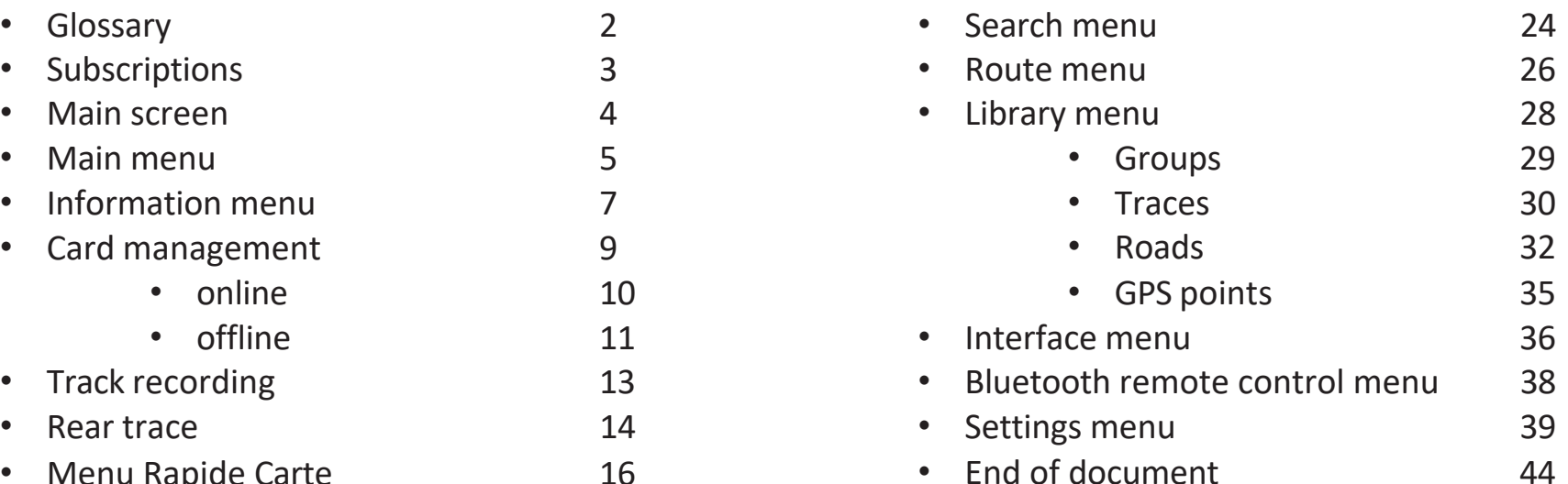

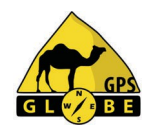

- GPS point or Waypoint: a single point on the earth defined by a longitude and latitude.
- Route: succession of GPS points connected by straight lines.
- Trace: a route that has already been travelled.
- Route: set of GPS points linked together by straight lines to calculate route proposals.
- Over Track: calculation of itinerary proposals.
- Backtrack: track drawn on the map as you travel.

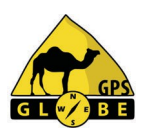

# **Subscriptions**

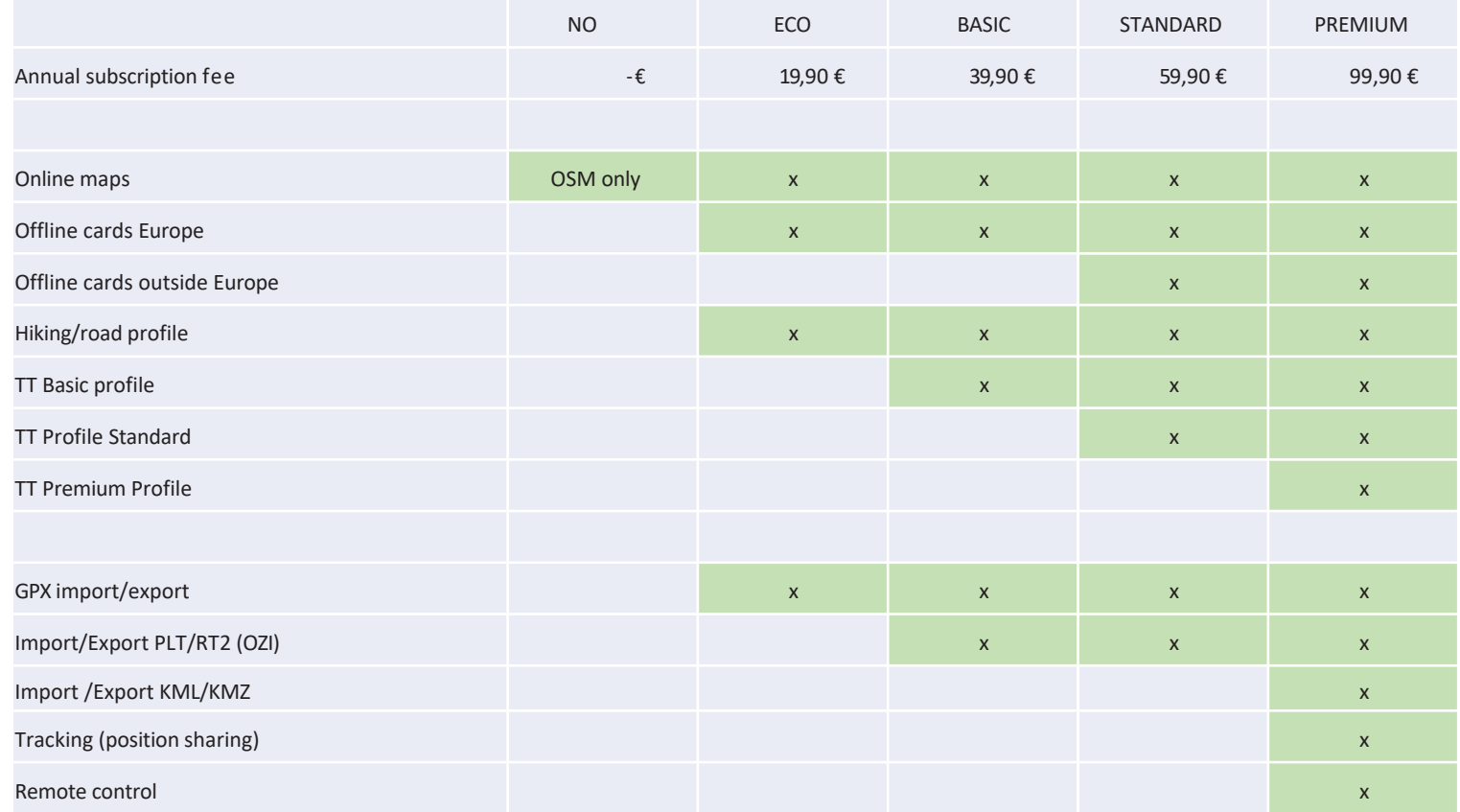

*\* Open Street Map only*

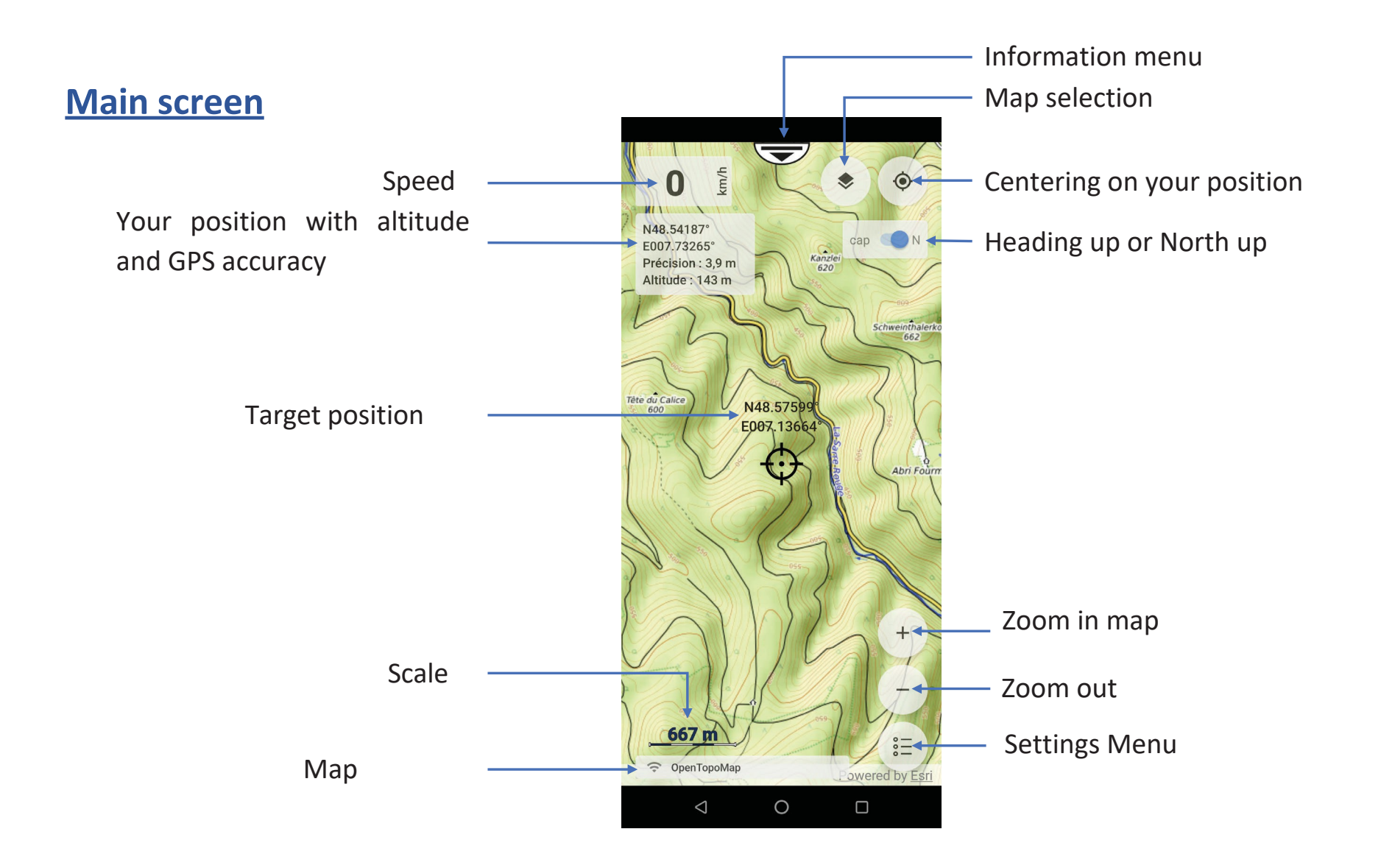

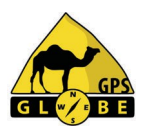

# **Main menu 1**

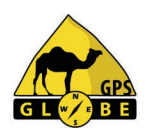

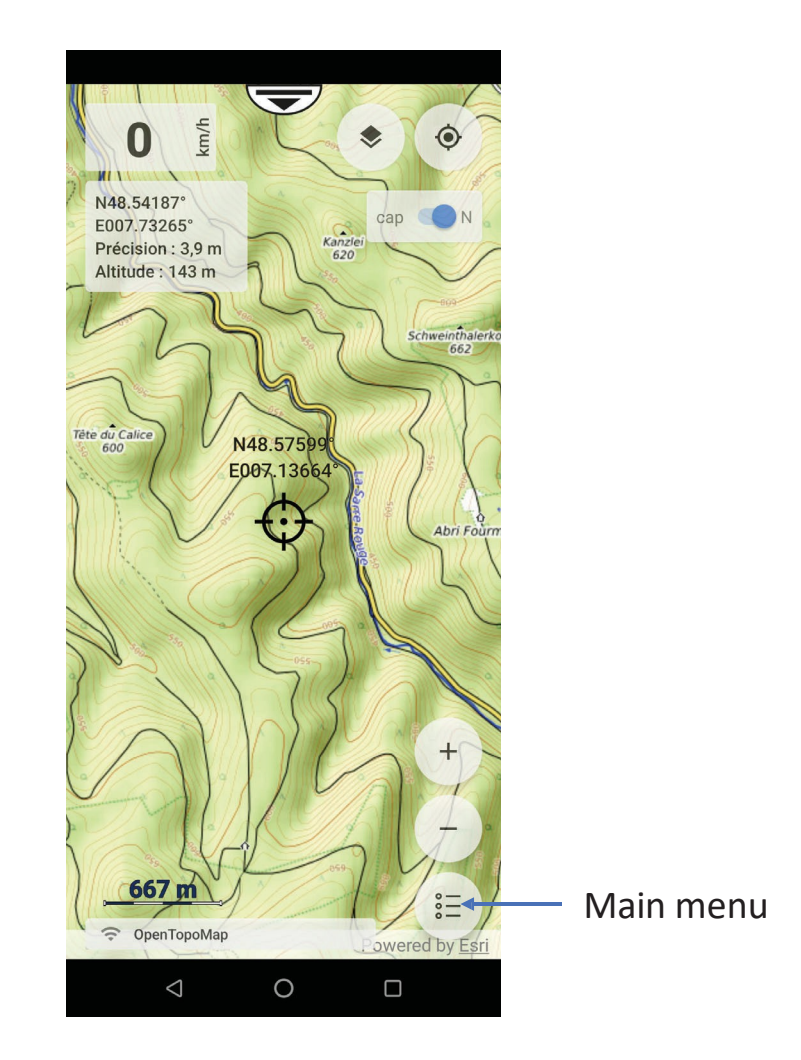

# **Main menu 2**

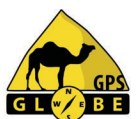

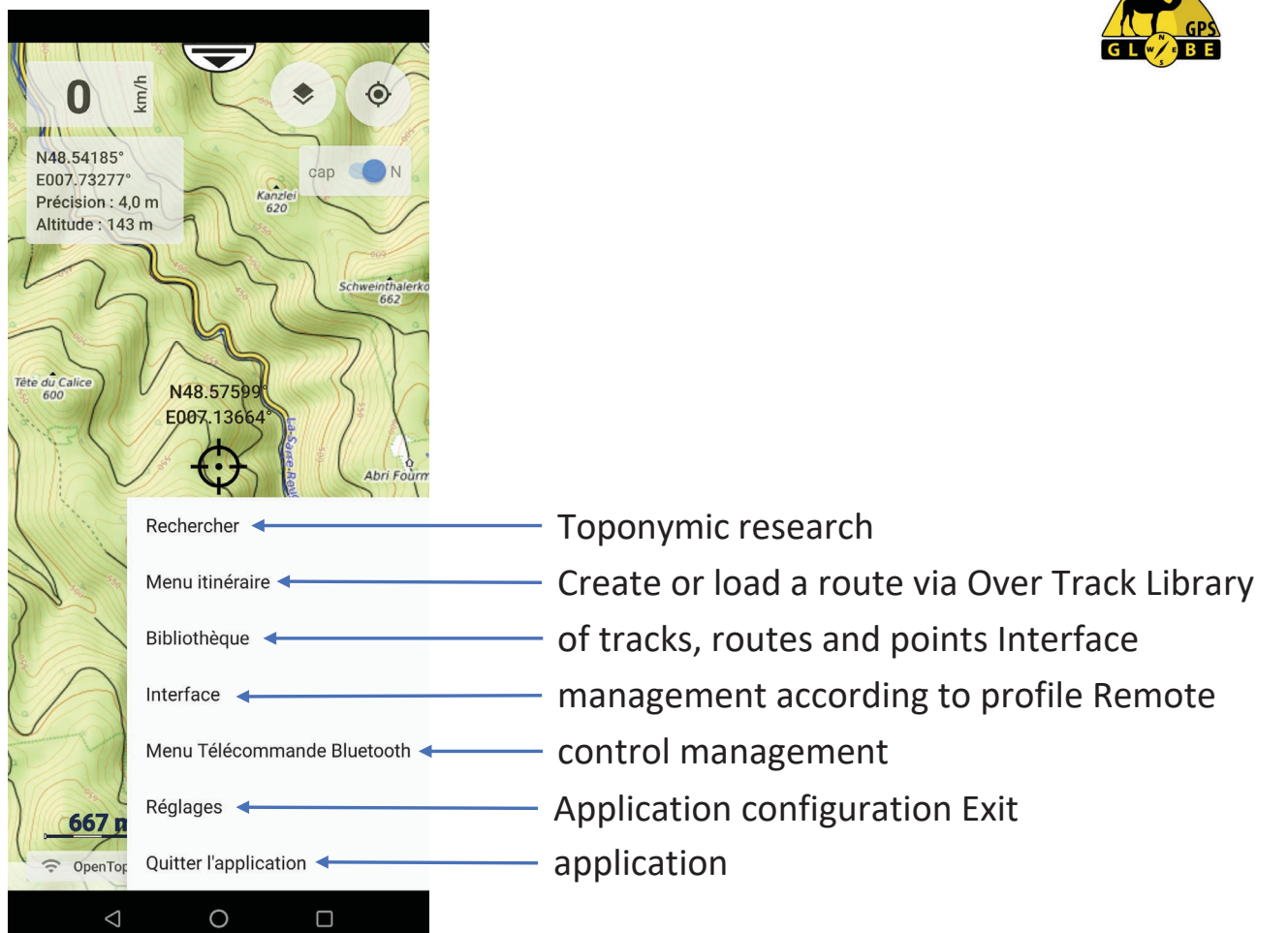

# **Information menu 1**

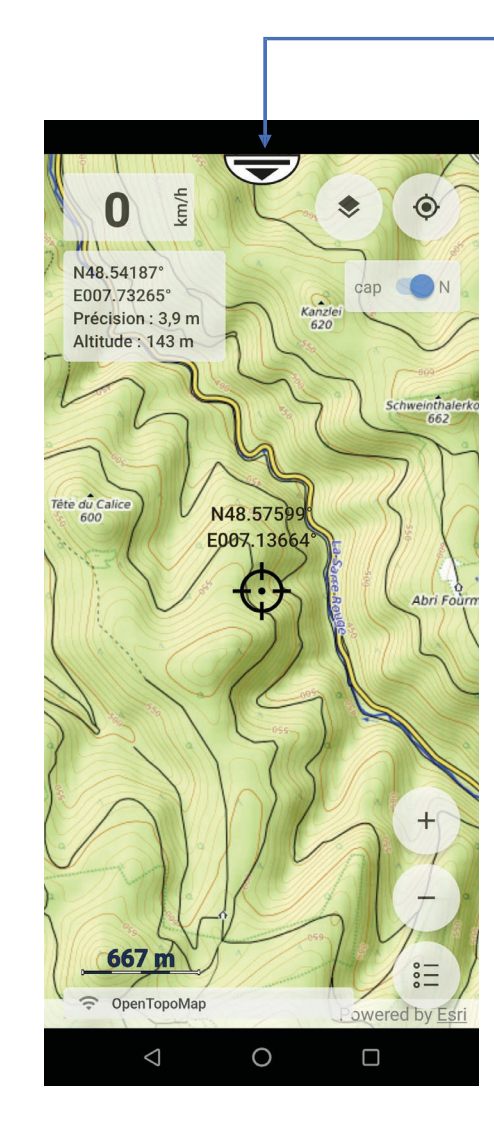

Information menu

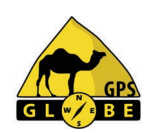

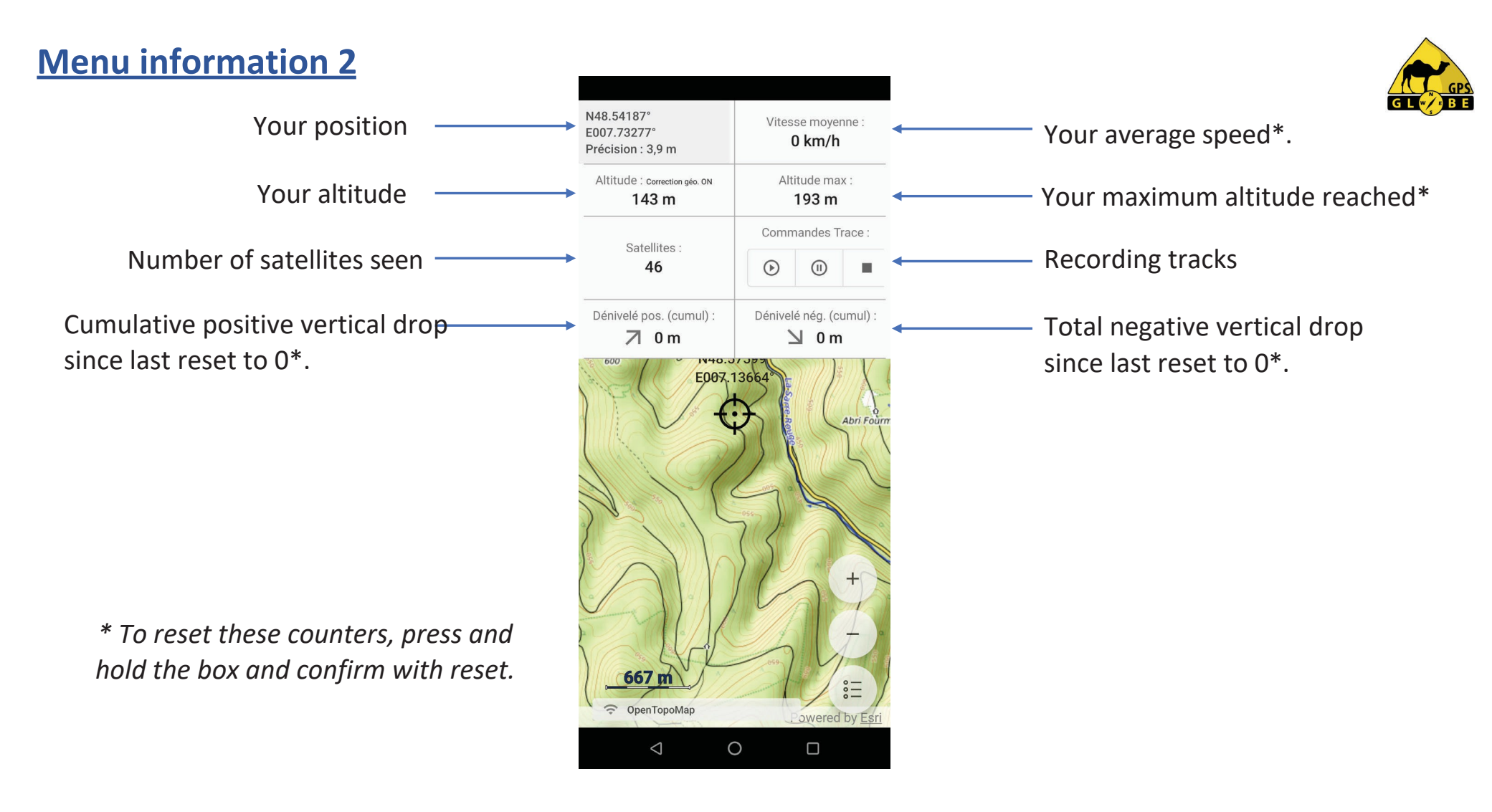

# **Card management**

Card selection

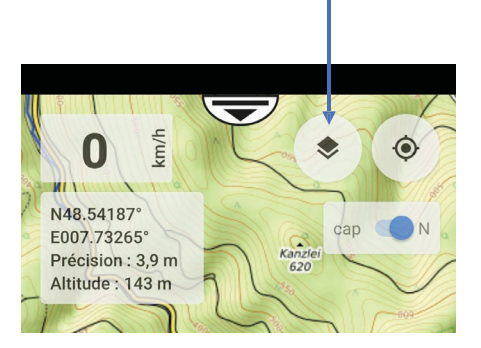

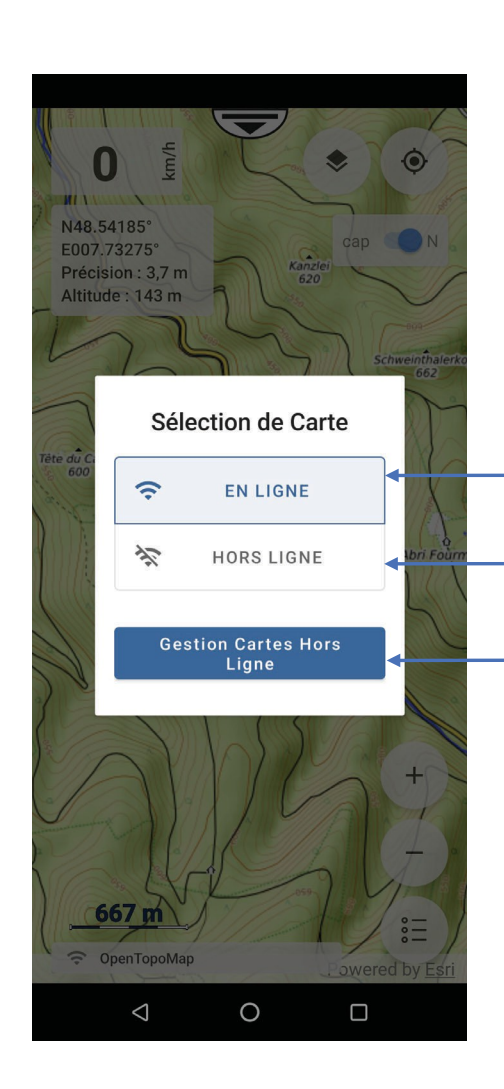

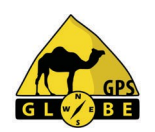

To select an online map

To select an offline map you have already downloaded

To manage your cards offline

# **Online card management**

Here are all the maps currently available. Just click on the map to display\*.

*\*Subject to having the appropriate subscription.*

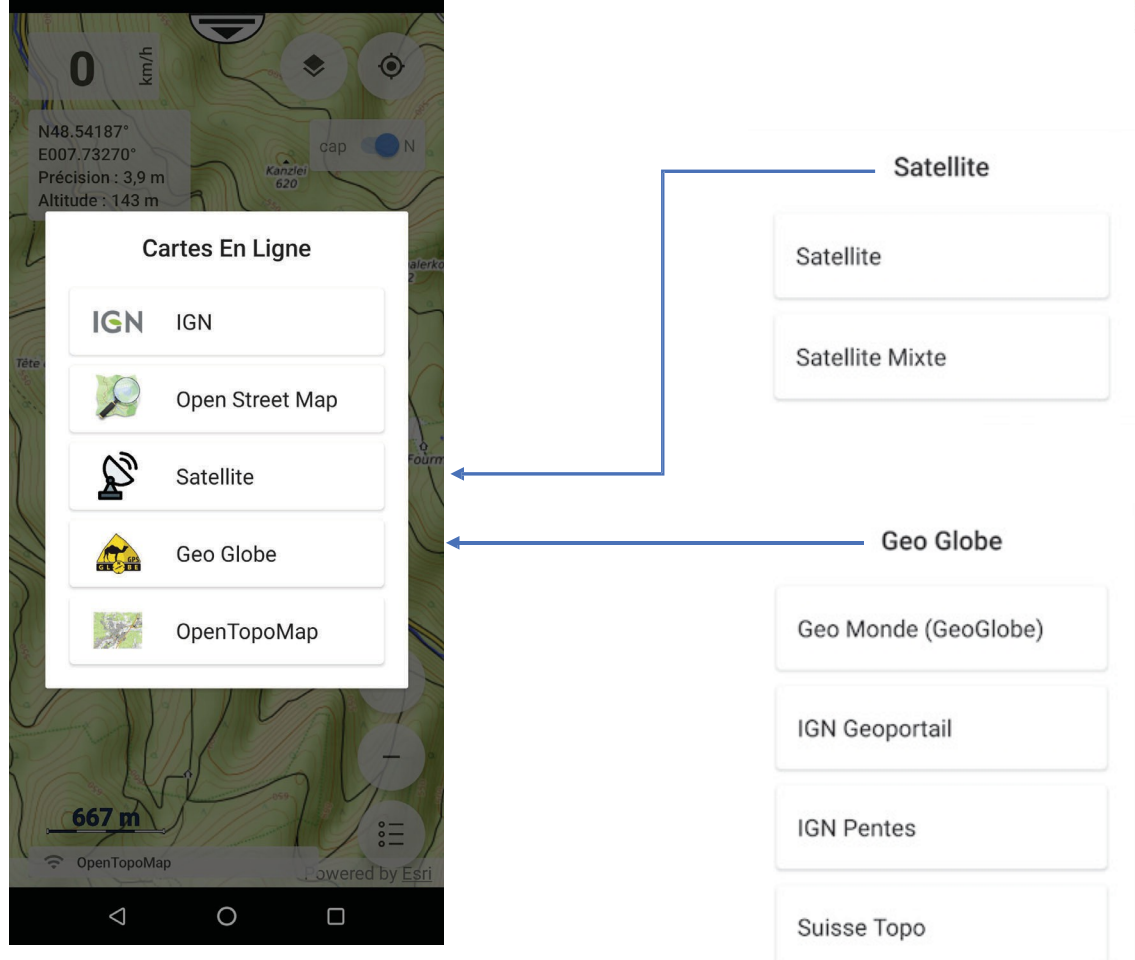

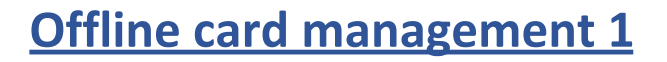

To manage offline maps, select the map type, scale and zone(s) required. The system shows you the number of maps you have selected, as well as the available space.

required for storage.

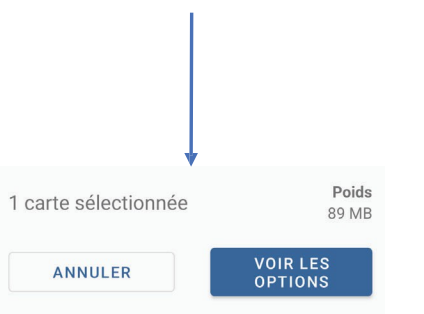

To display this grid, zoom out on the map.

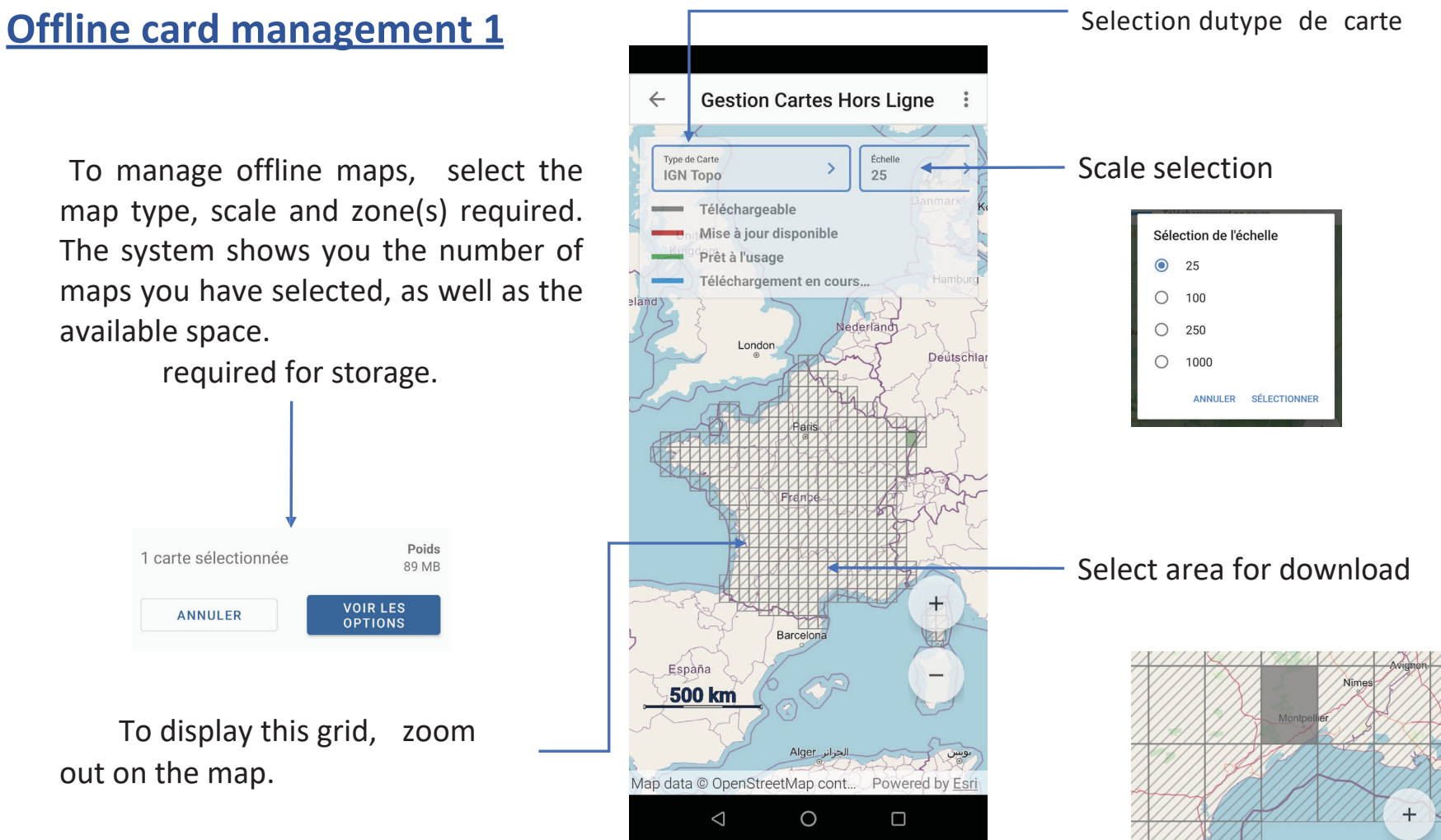

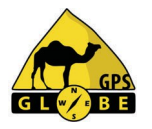

# **Offline card management 2**

During download, the selected area changes from gray to mauve.

If a downloaded zone turns red, an update is available. Simply follow the same procedure.

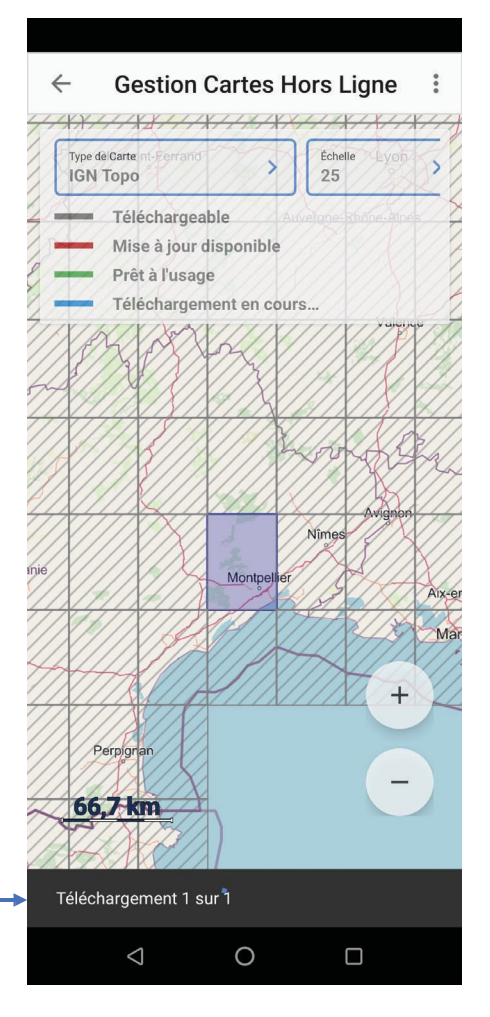

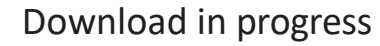

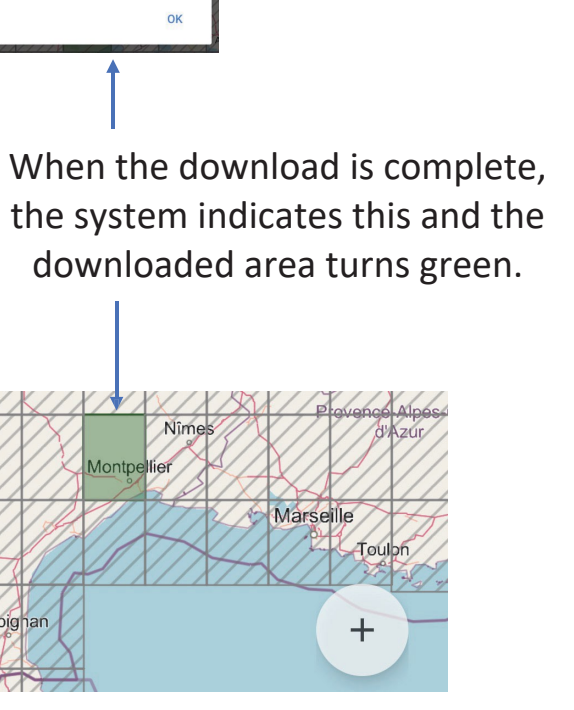

Téléchargements

 $\checkmark$ terminés Les cartes téléchargées sont

Perpighan

prêtes à l'usage.

# **Track recording**

To access the track recording menu, display the information menu and click on 'Play'.

A window appears, prompting you to enter a track name. Once the name has been entered, simply confirm with 'ok'.

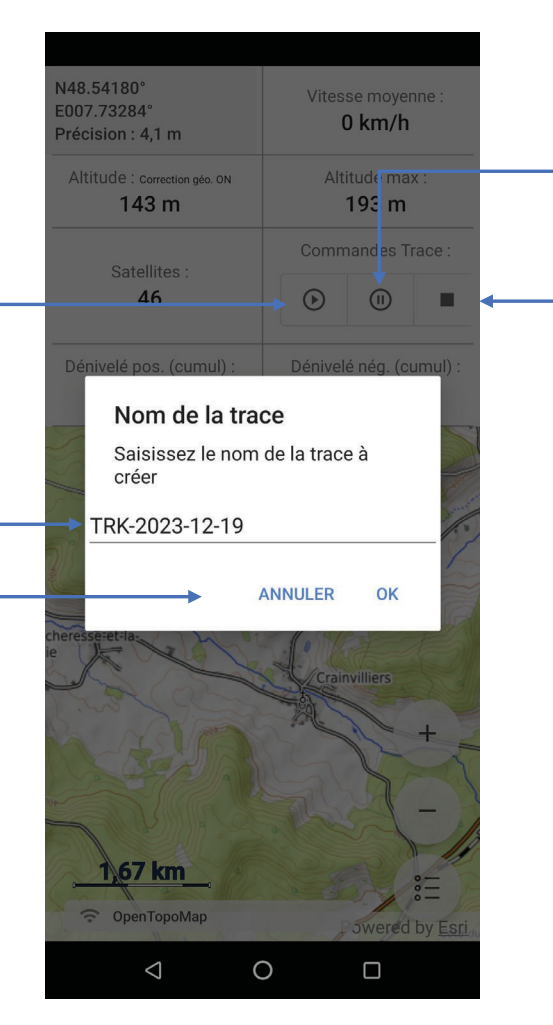

Tracks are managed in the 'Library' menu.

You can pause recording at any time.

Or stop it.

# **Back track 1**

The back track corresponds to the route I've just taken and is marked with a blue line.

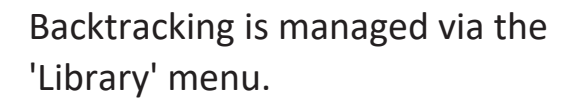

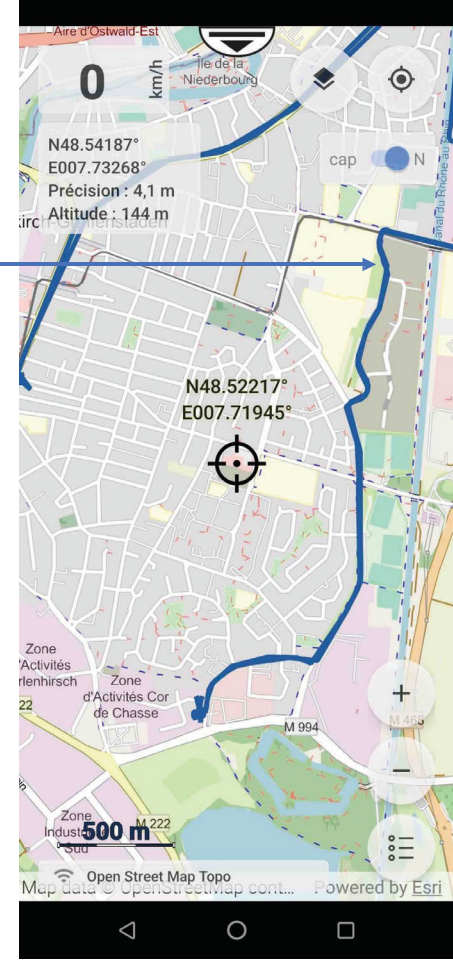

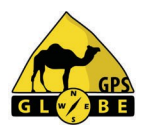

A simple click on this track brings up a menu that allows me to :

- to delete it,
- hide it or
- to save it.

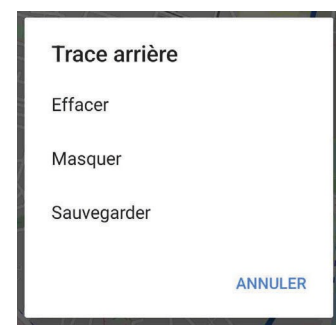

### If I decide to delete it, I have to confirm.

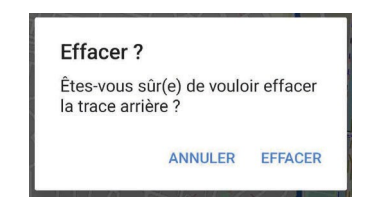

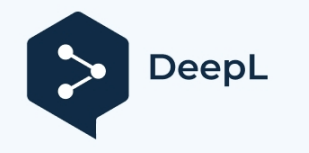

# **Rear trace 2**

If I want to save it, I can enter a name. The basic name will be B-TRK (Back Track) followed by the current date.

Once validated, the system confirms the save.

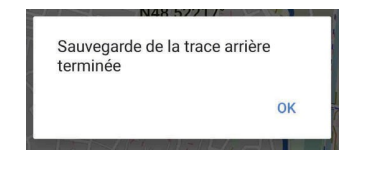

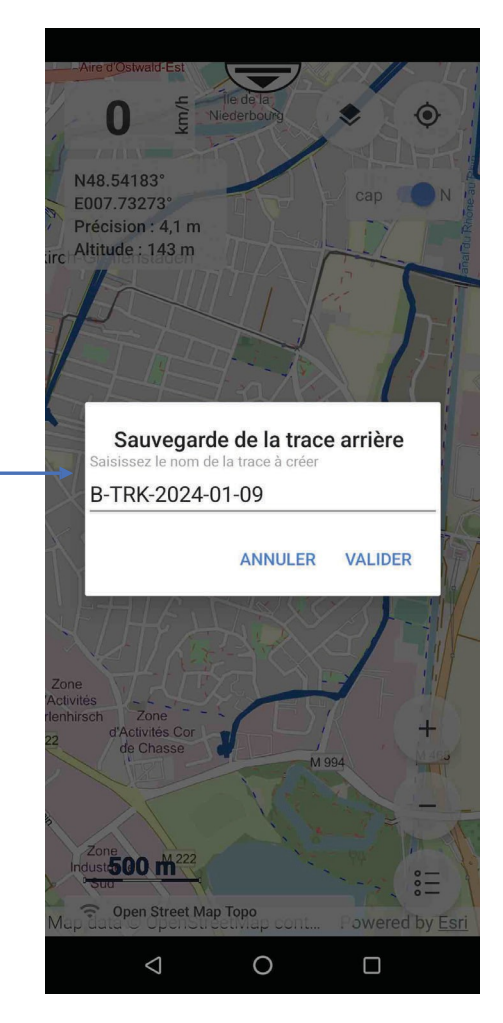

#### Edition 01/2024 GPS Globe / GlobeXplorus

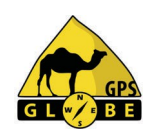

### And I find the trace saved in the 'Library'.

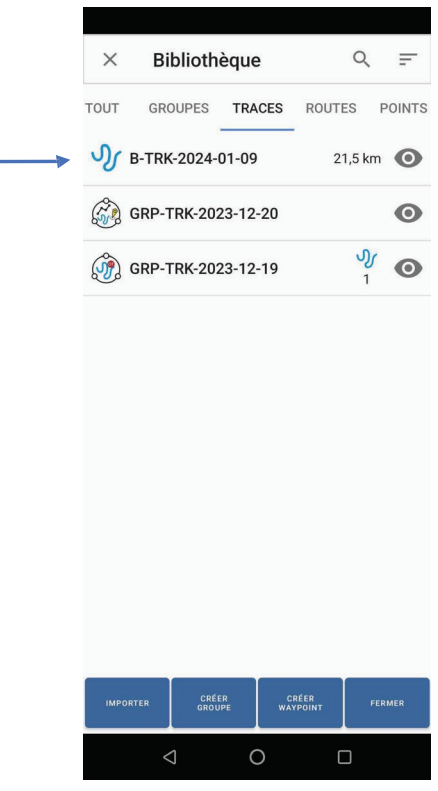

16

# **Quick Menu Card 1**

A long press on the map takes you directly to the 'Quick Map Menu'.

Go to (on course), navigates on course from your position to where you clicked on the map.

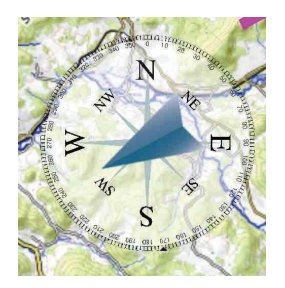

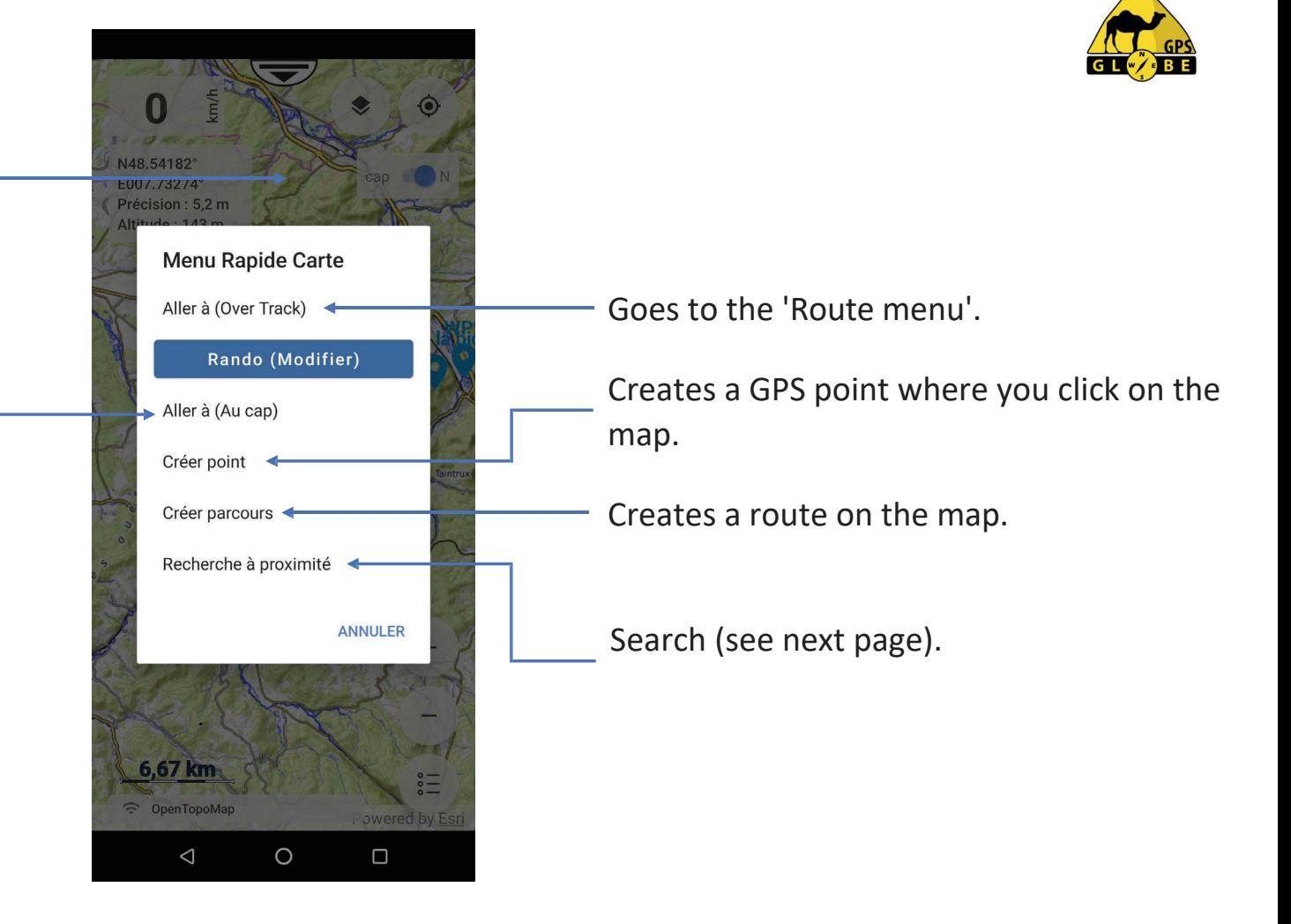

# **Menu Rapide Carte 2**

#### **Search nearby**

Allows you to search for :

- a trace,
- a point,
- a road,
- a kml line

within a defined radius from where you clicked on the map.

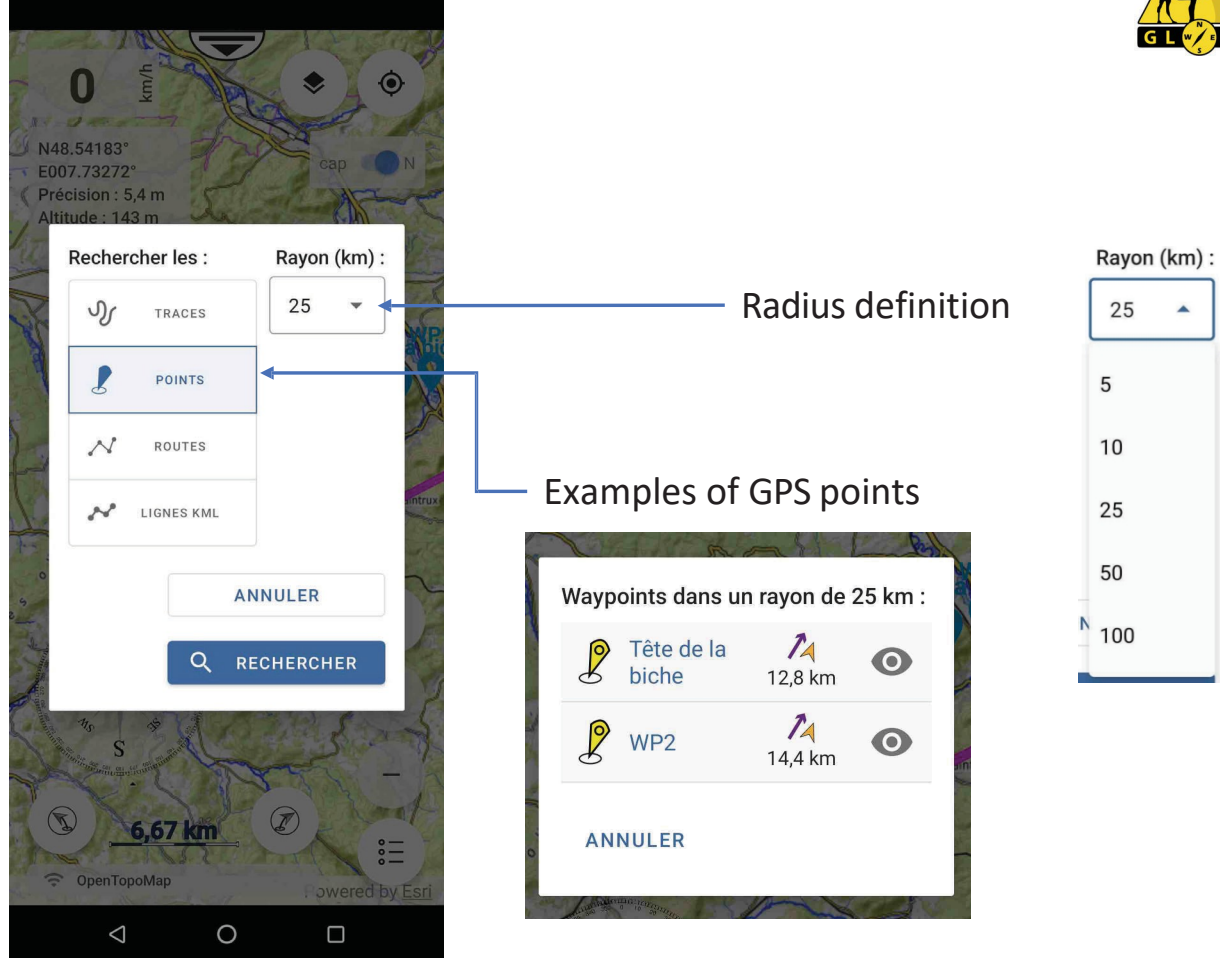

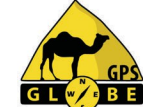

To access the GPS points menu, simply click on the point or go to the 'Library' menu.

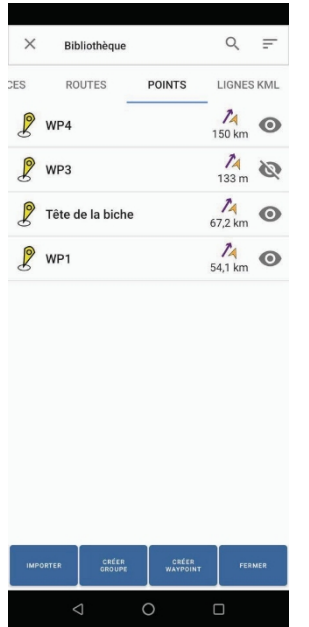

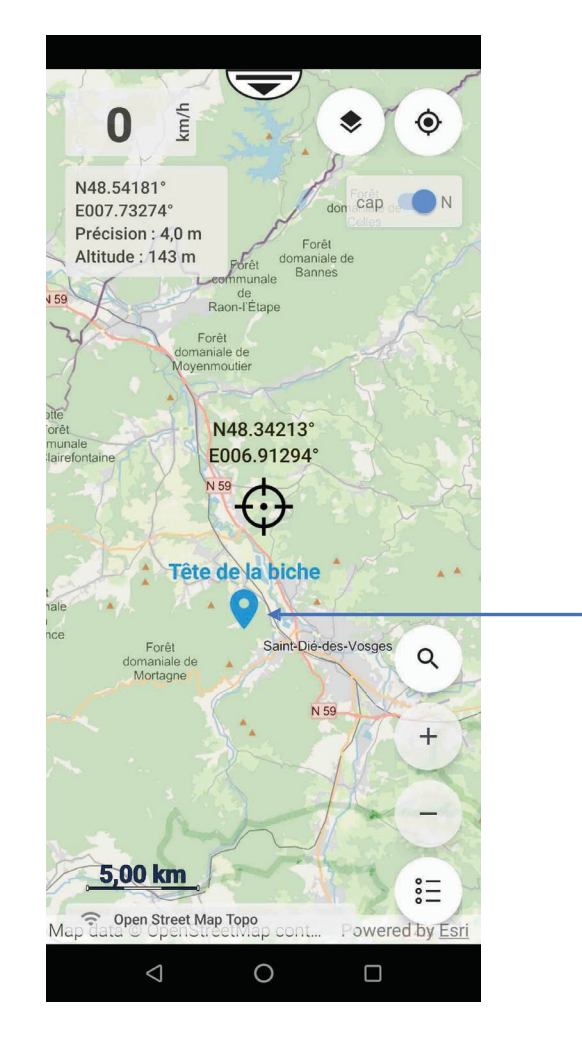

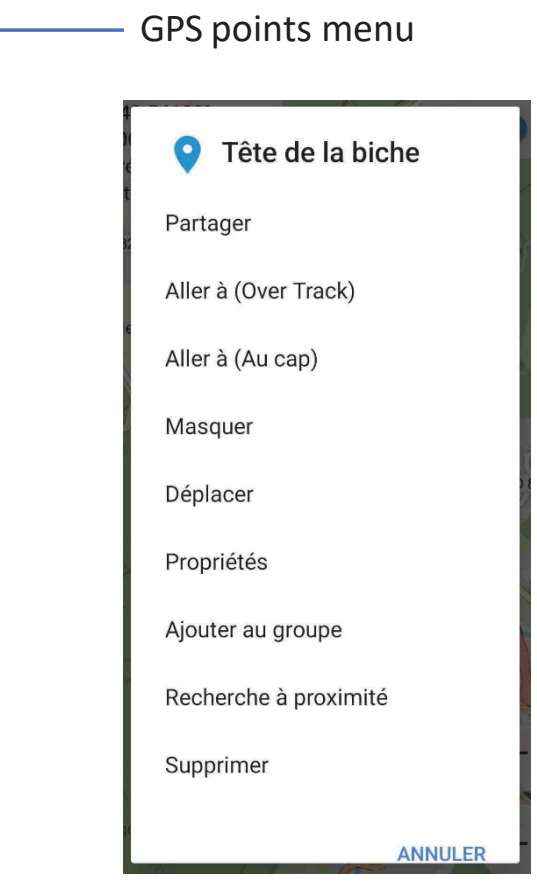

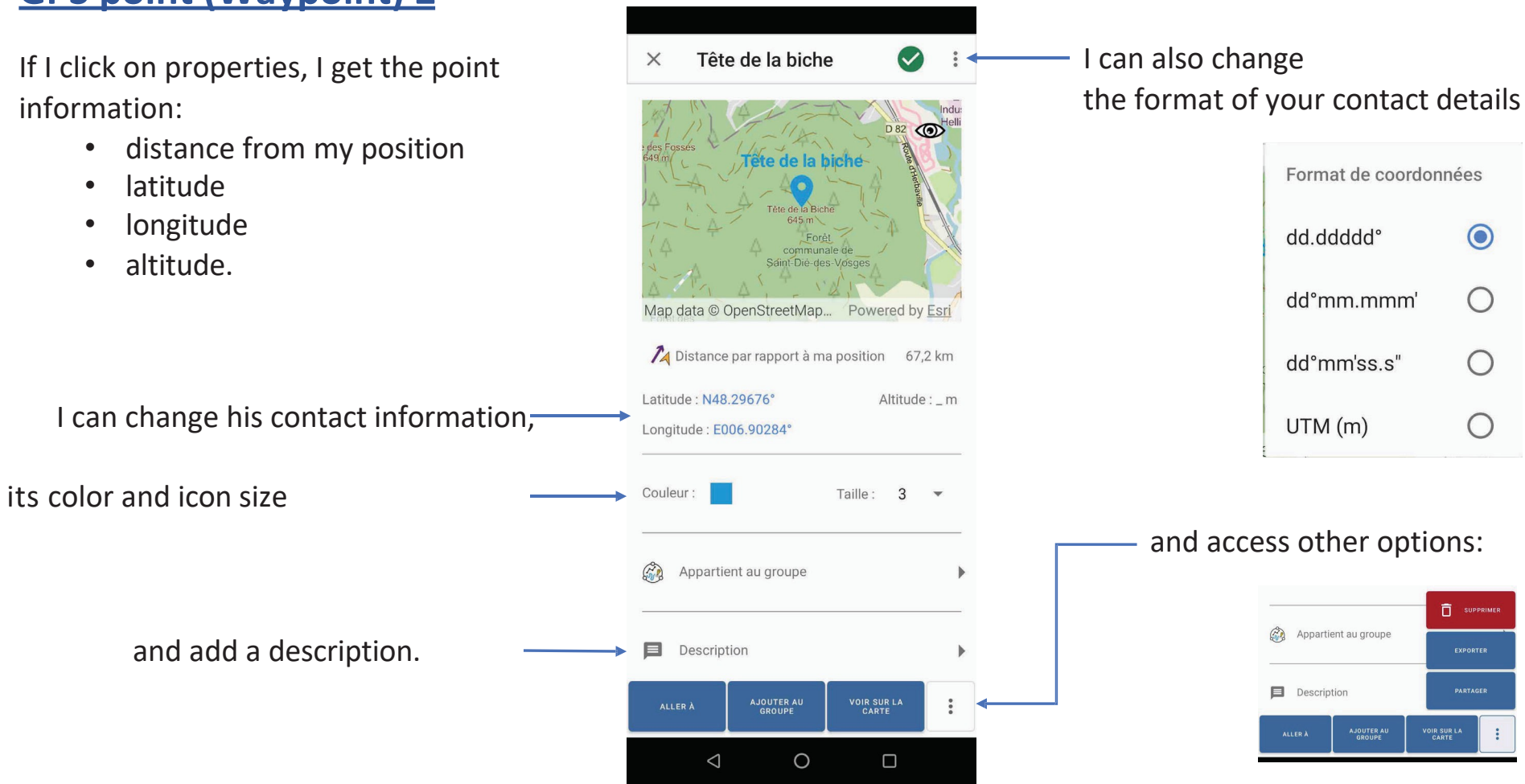

If I click on 'Go to', I can choose to navigate on course or via Over Track.

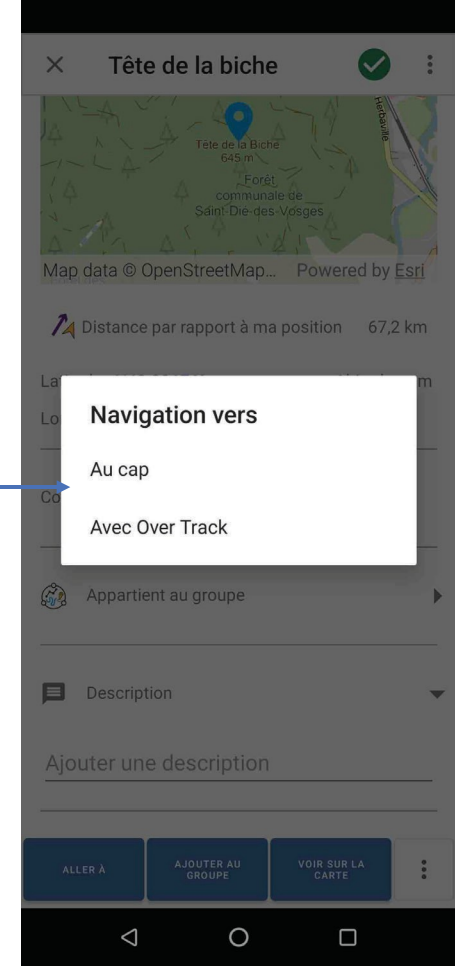

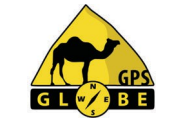

If I select 'On course', a compass appears on the screen showing me the course to follow to reach the GPS

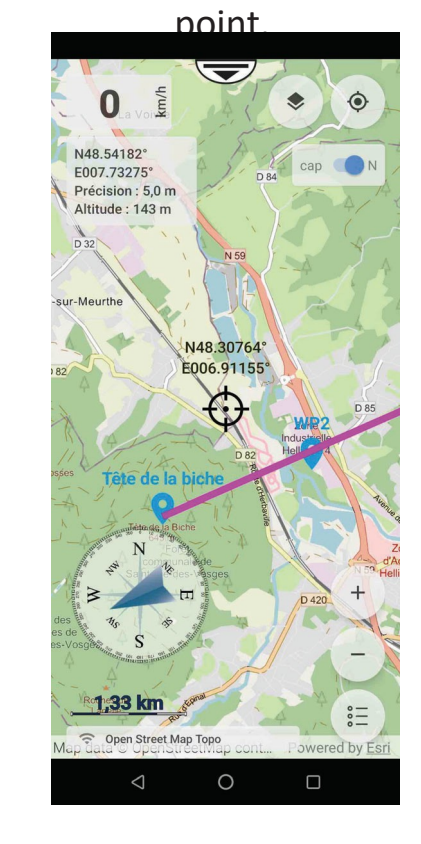

Edition 01/2024 GPS Globe / GlobeXplorus

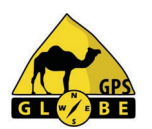

To stop navigation on course, select the 'Information menu' and click on .  $\qquad \qquad \qquad$  48  $\qquad \qquad \circ \qquad \circ \qquad$   $\qquad \bullet$  Then I validate.

**STOP** 

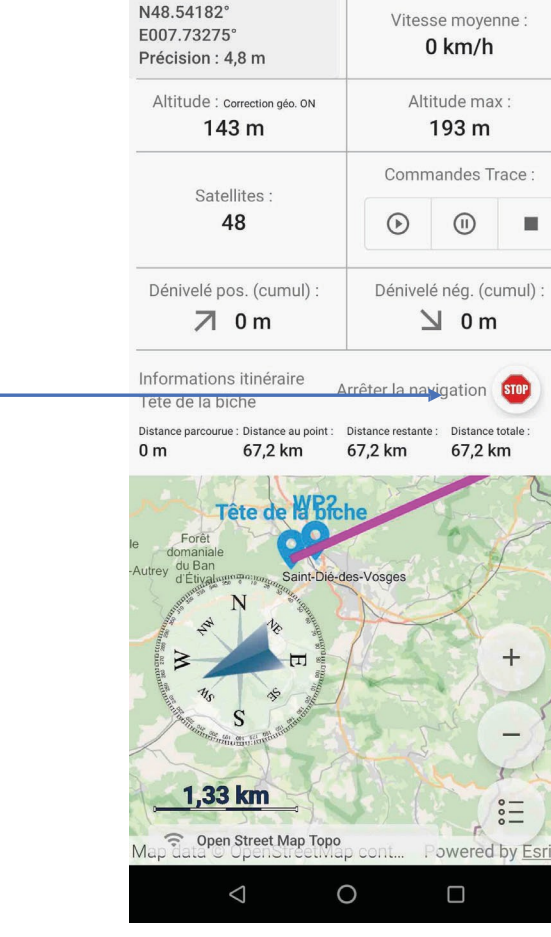

N48.54182°

Arrêter la navigation ? ANNULER ARRÊTER

# **Course creation 1**

Route creation allows you to create a route with 2 or more points.

To do this, simply click on the screen to create the first point, then click again for the <sup>2nd</sup> and so on.

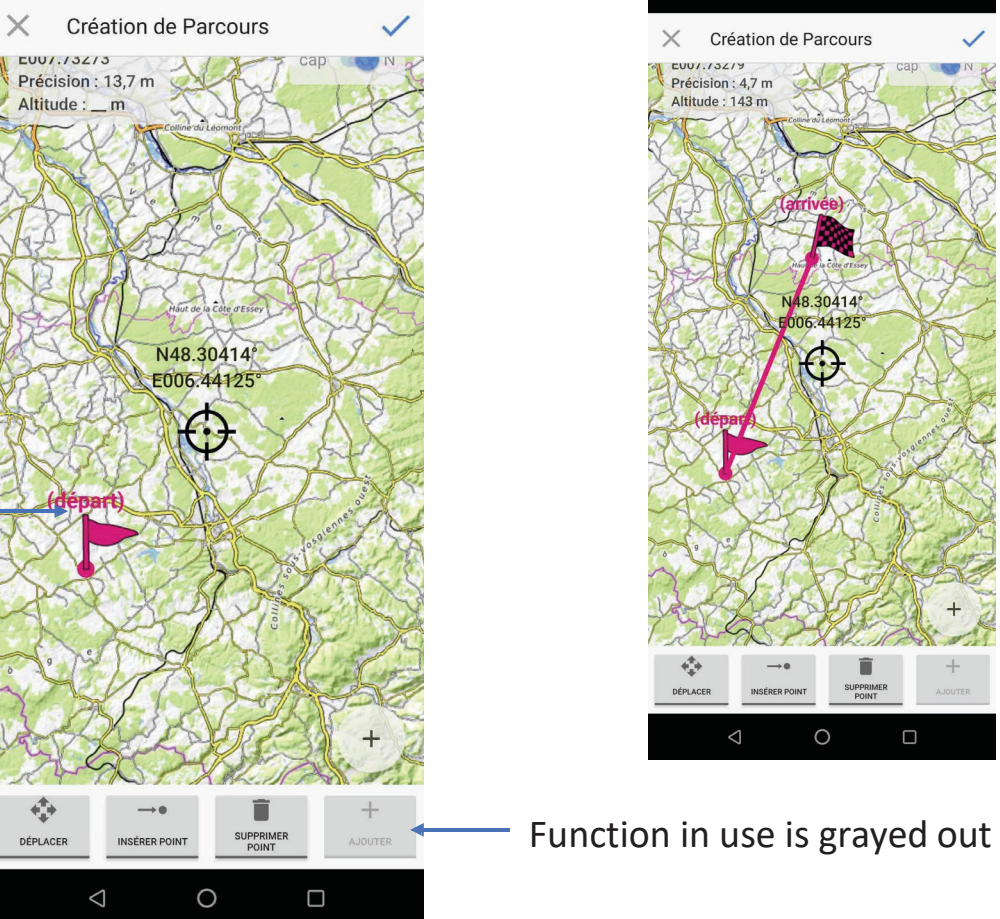

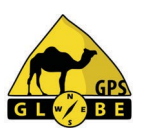

# **Course 2 creation**

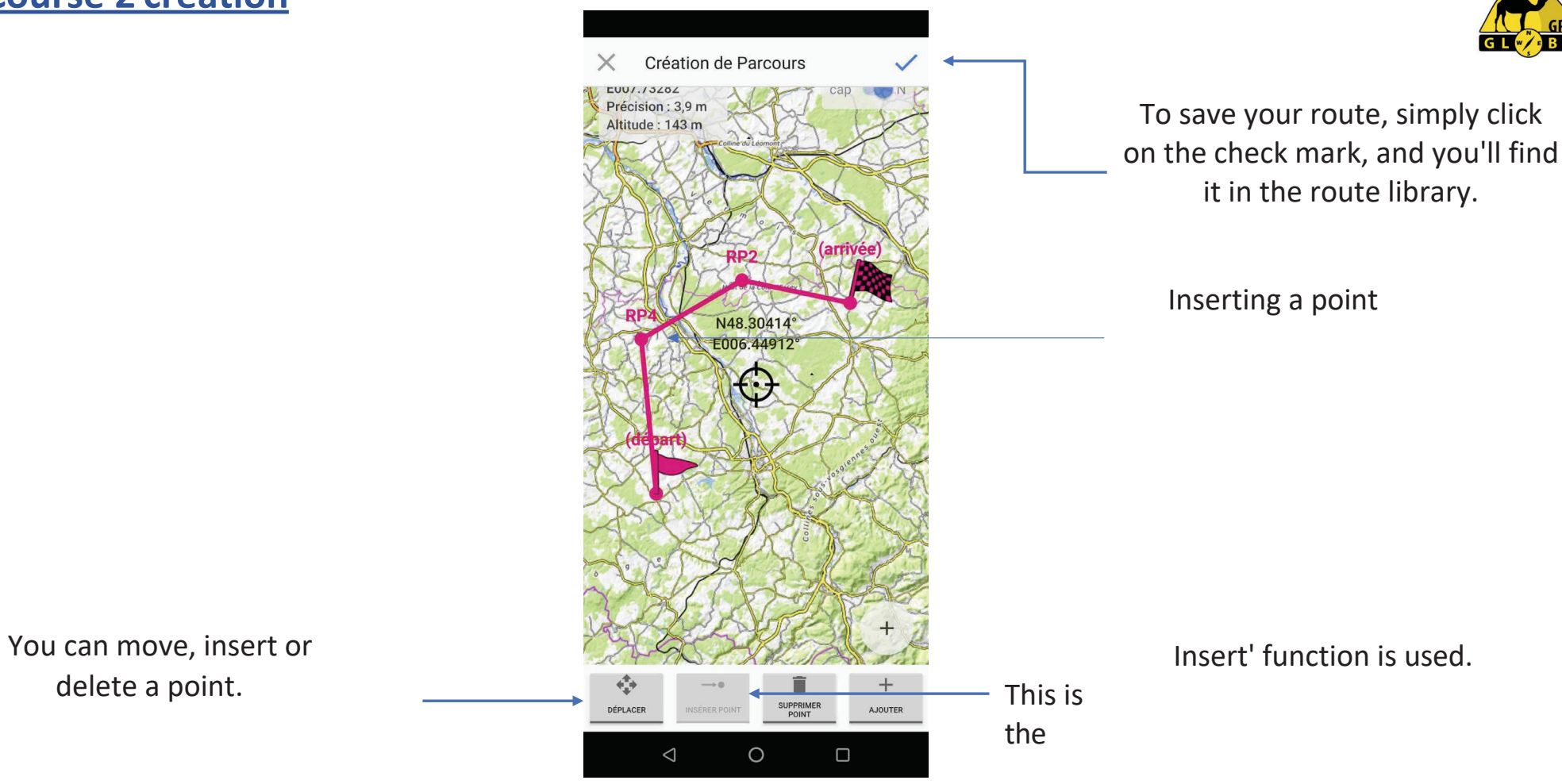

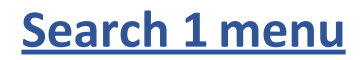

### The 'search' menu allows me to do a toponymic search.

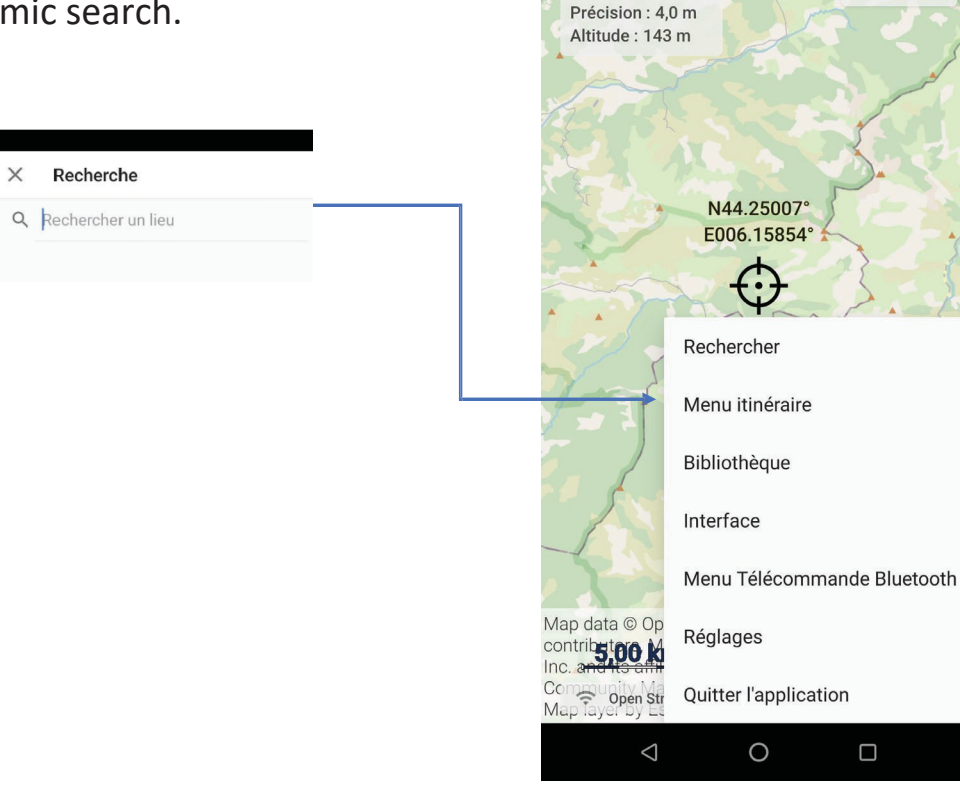

Simply type in the name of the location you're looking for, and a database search will be performed. will display the results\*.

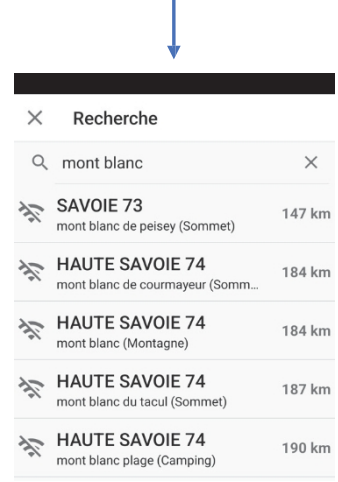

*\*A network connection is required to access the database.*

Edition 01/2024 GPS Globe / GlobeXplorus

≂

car

n

N48.54185°

E007.73263°

Once you've chosen a location, you can :

• create a waypoint

**Search 2 menu**

- calculate a route proposal
- sailing on course
- delete your search.

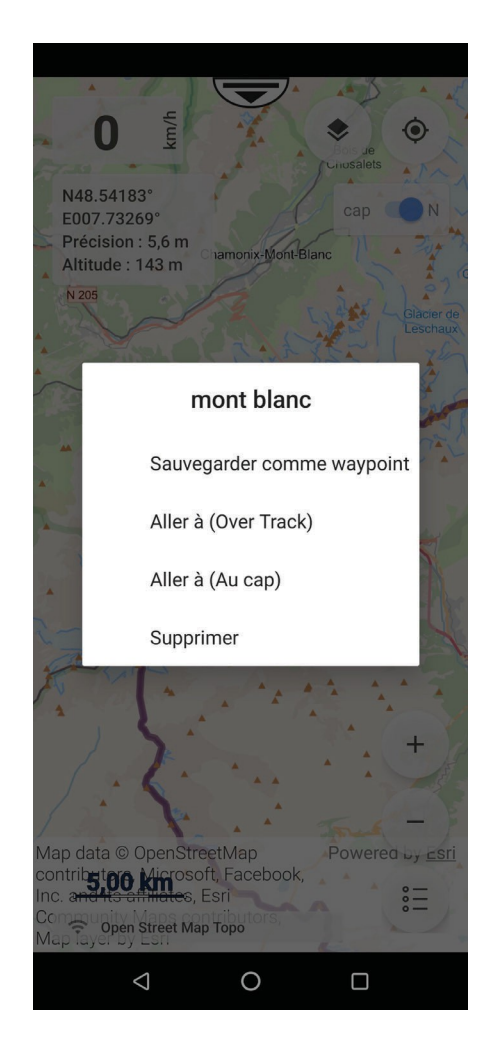

# **Route 1 menu**

To create a route you must first select your route profile.

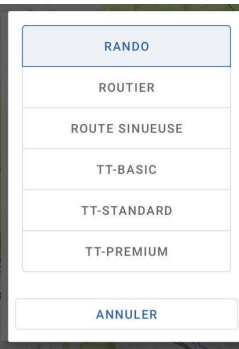

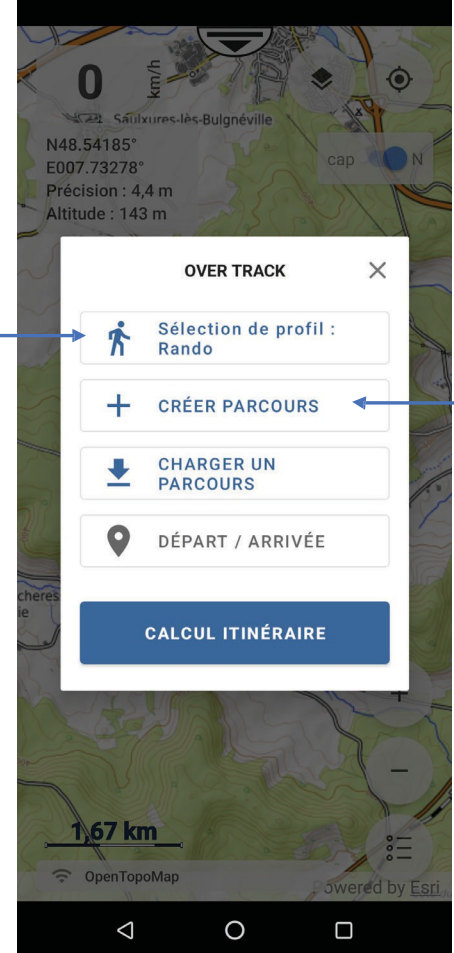

### Then click on 'Create a route'.

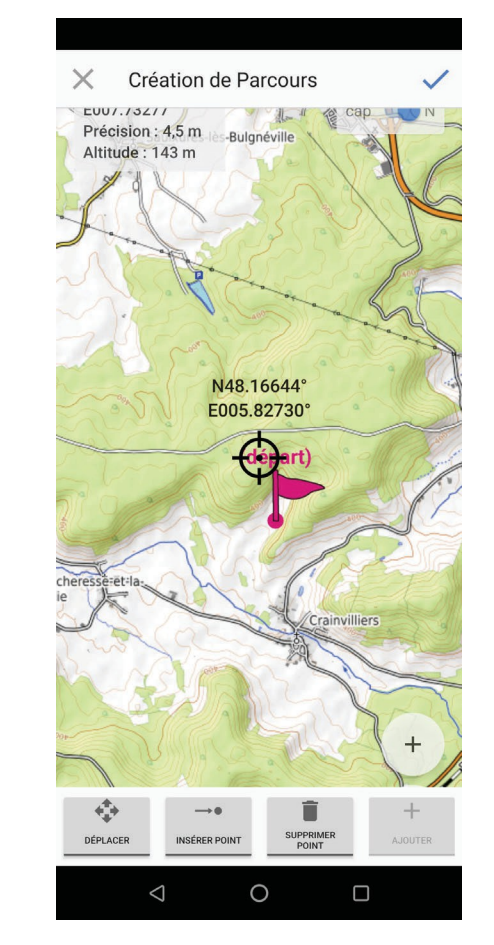

# **Route 2 menu**

By clicking on the screen, you can set the route's waypoints.

*\* The itinerary proposal has been developed for the following countries:*

- *- France*
- *- Spain*
- *- Portugal*
- *- Morocco*
- *- Tunisia*
- *\* Route creation only works if you have a network.*

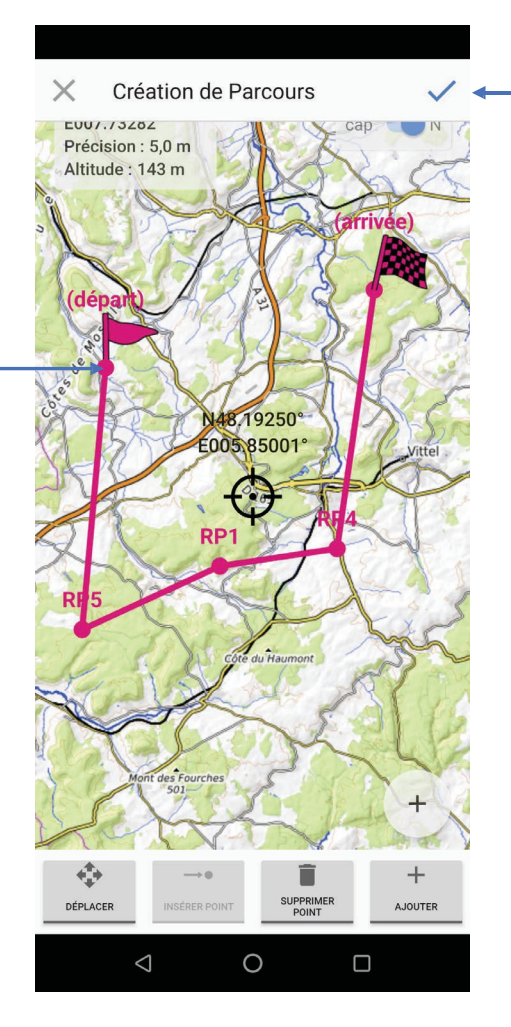

Then click on 'Create course'. The system will make one or more proposals

itinerary\*.

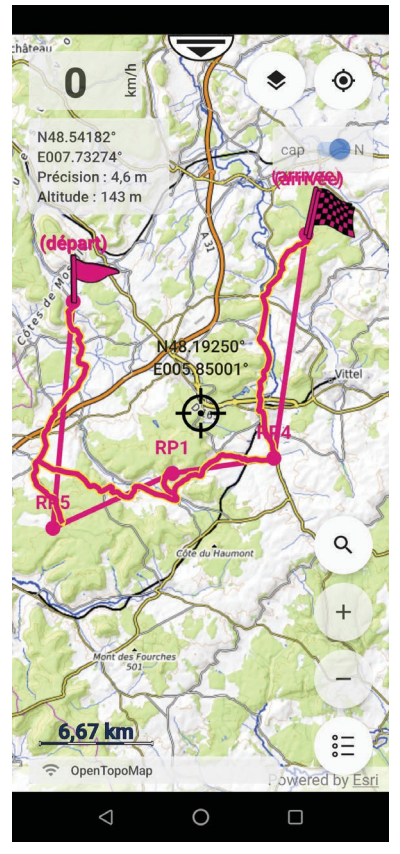

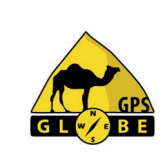

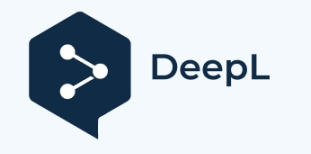

# **Route 2 menu**

By clicking on the screen, you can set the route's waypoints.

*\* The itinerary proposal has been developed for the following countries:*

- *- France*
- *- Spain*
- *- Portugal*
- *- Morocco*
- *- Tunisia*

*\* Route creation only works if you have a network.*

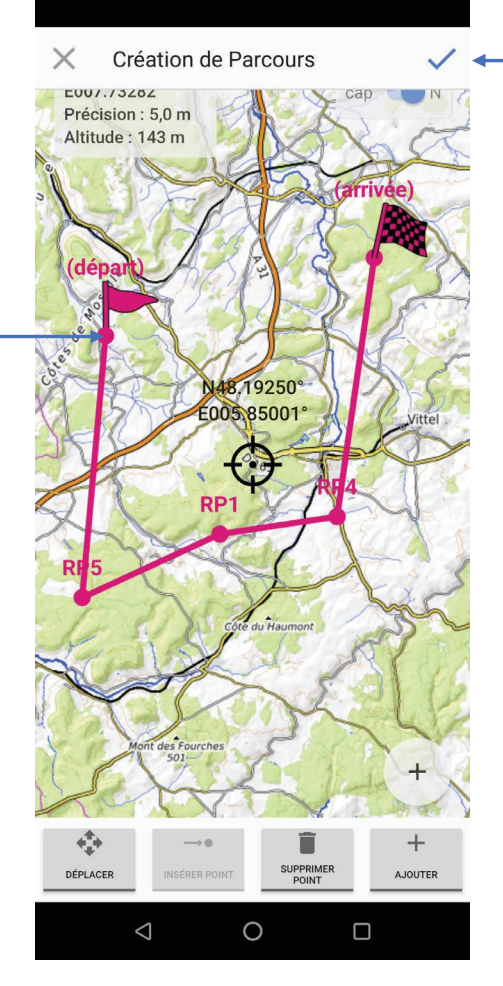

Edition 01/2024 GPS Globe / GlobeXplorus

Then click on 'Create course'. The system will make one or more proposals

itinerary\*.

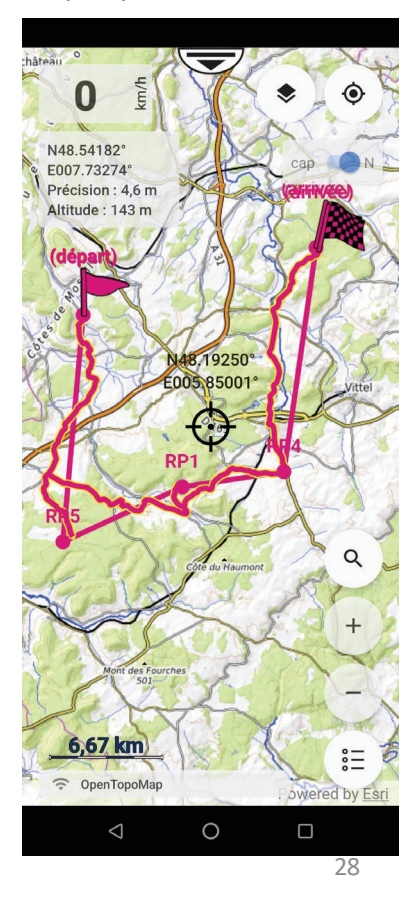

GLW/BB

# **Library menu**

You can select the :

- Groups
- Traces
- Roads
- Points
- KML lines.

# You can import files in the following formats:

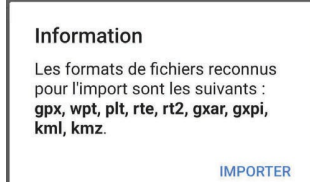

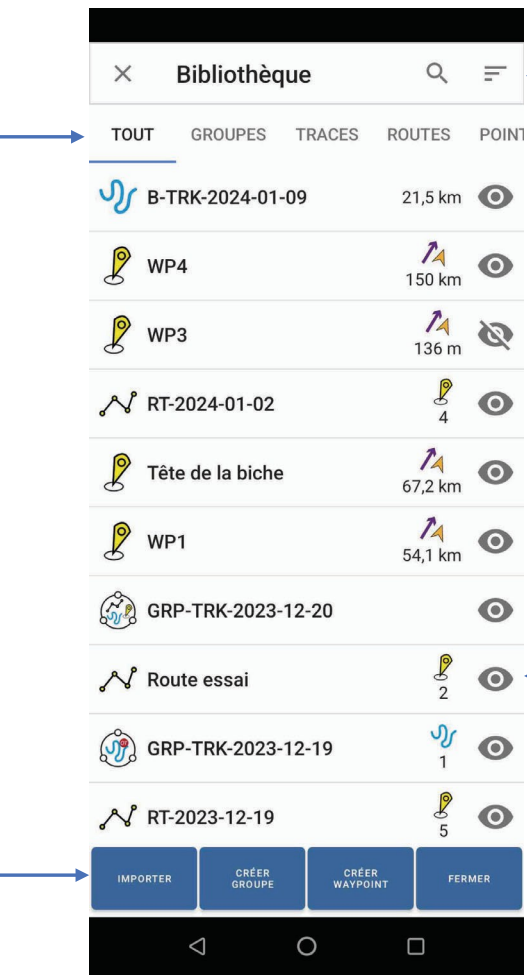

## It is possible to sort the contents of the library

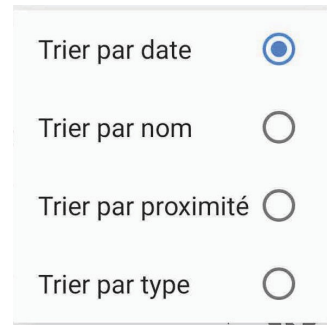

By clicking on the eye, you can show or hide the data on the map.

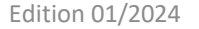

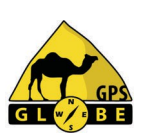

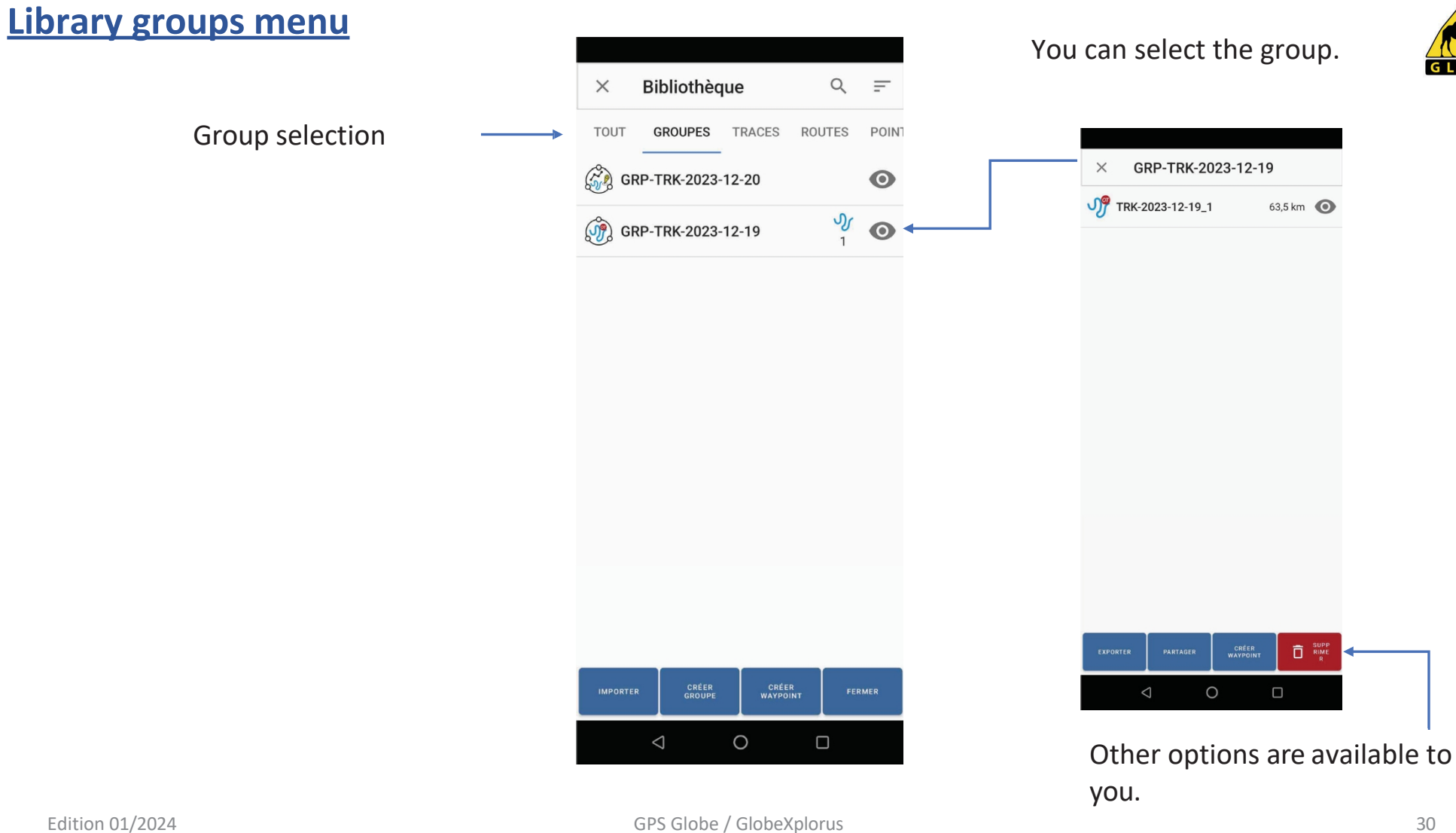

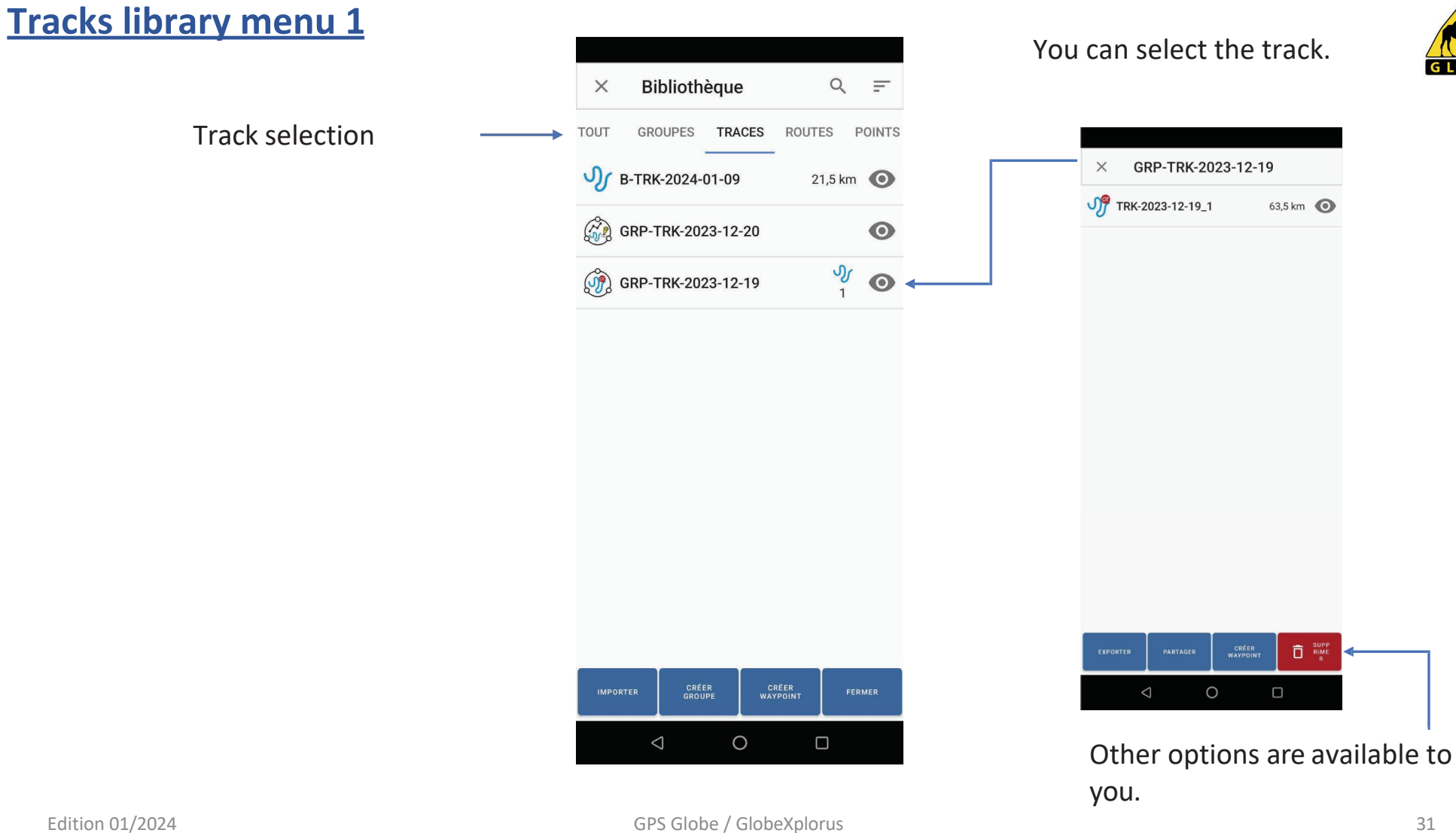

# **Tracks library menu 2**

Then display the track information:

- Number of points
- Total distance
- Distance to  $1st$  point
- Creation date

You can change line thickness and track

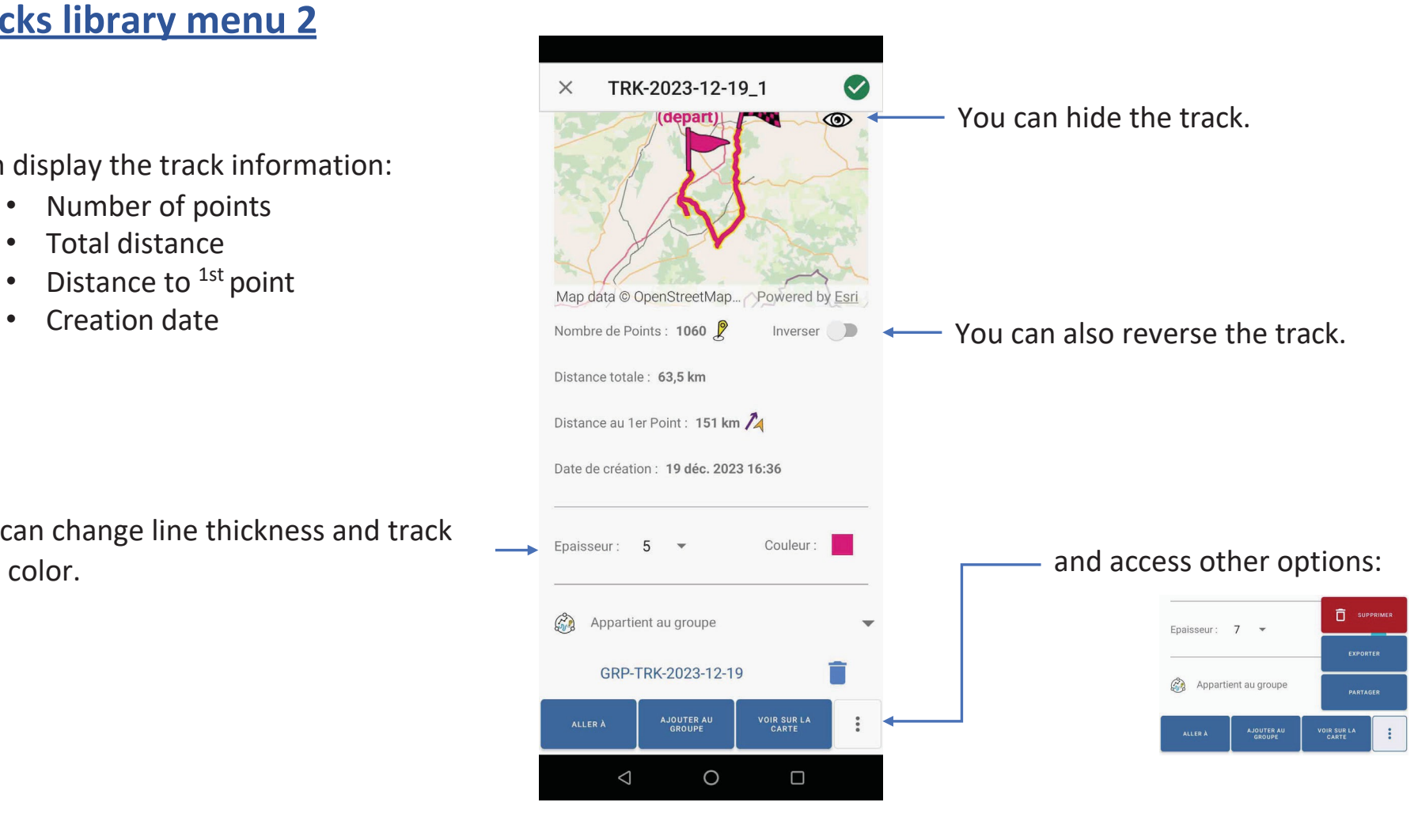

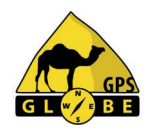

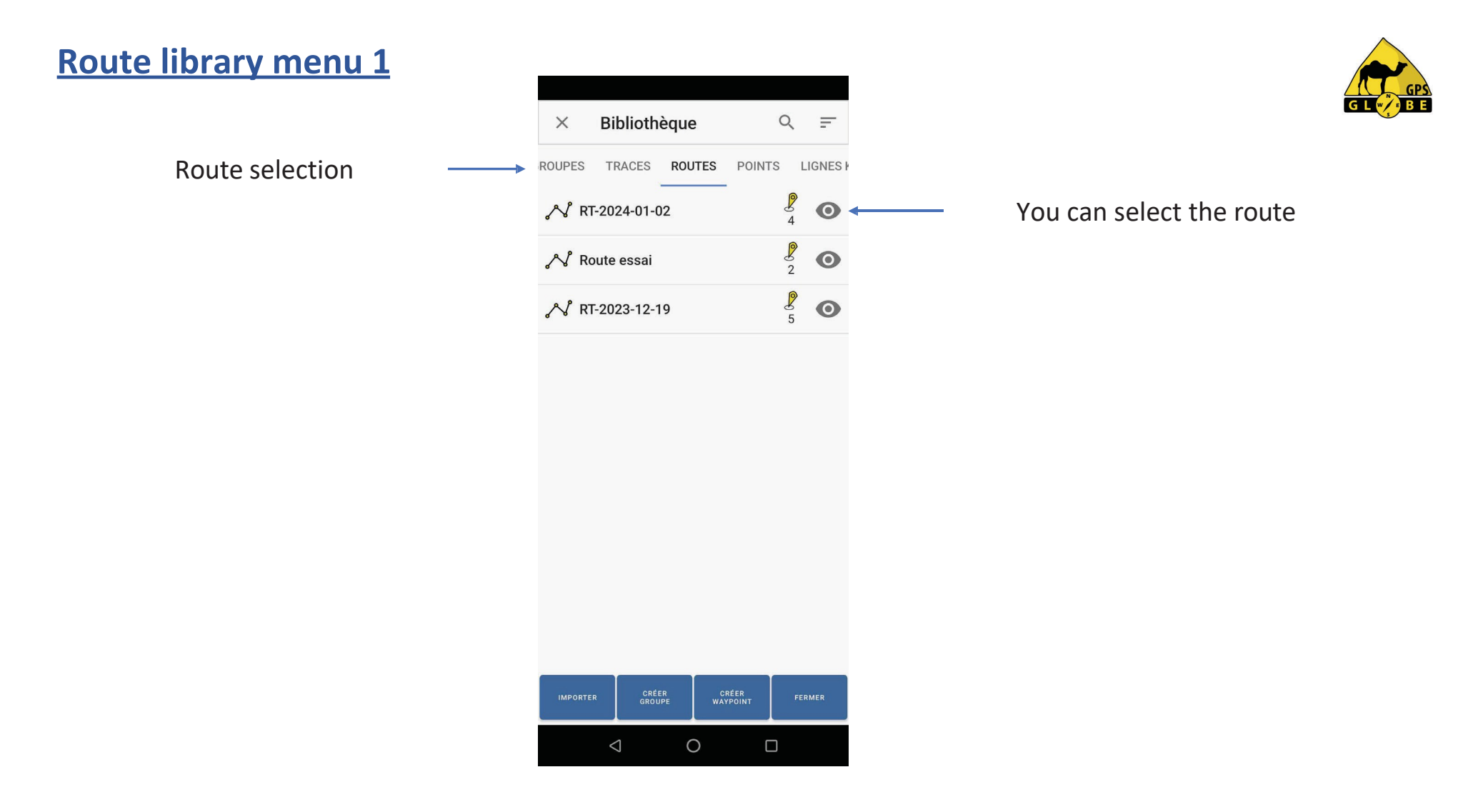

# **Route 2 library menu**

Then display the route information:

- Number of points
- Total distance
- Distance to  $1st$  point
- Creation date

You can change line thickness, trace color and text size.

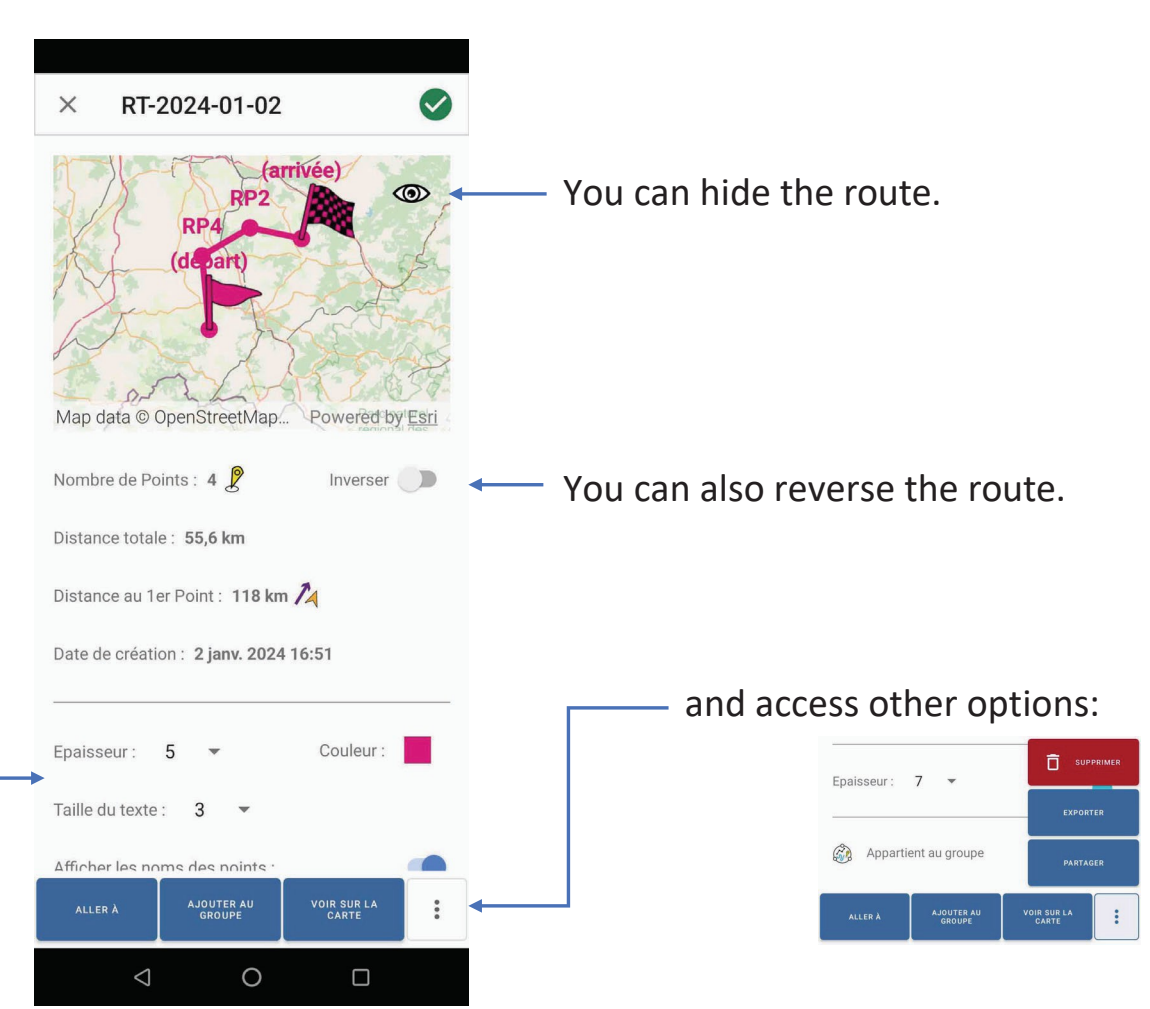

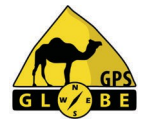

# **Route library menu 3**

#### You can hide the names of GPS points.

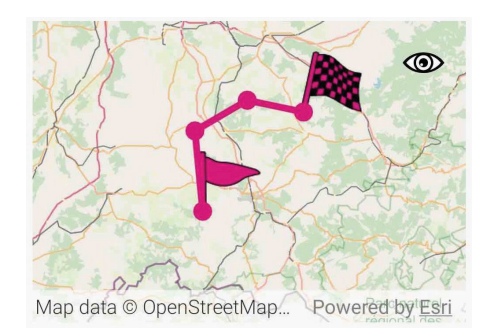

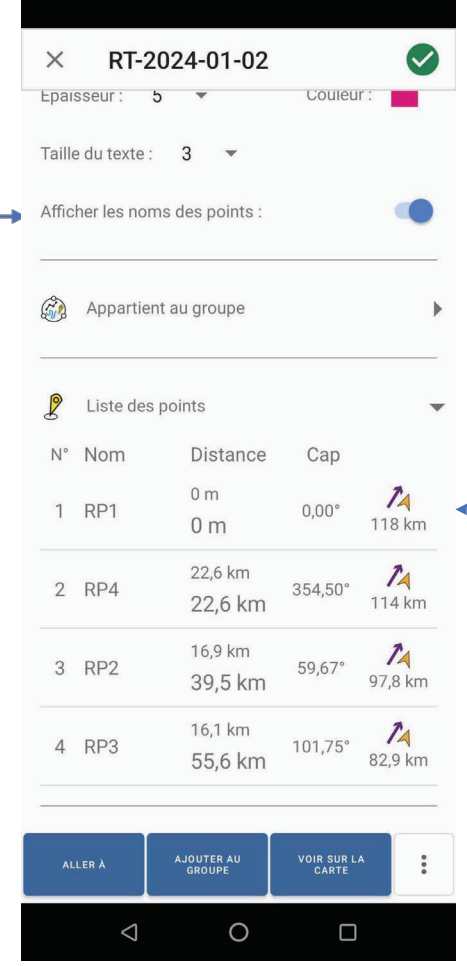

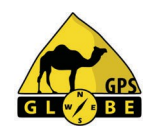

You can also display the list of route points and then modify them by clicking on them.

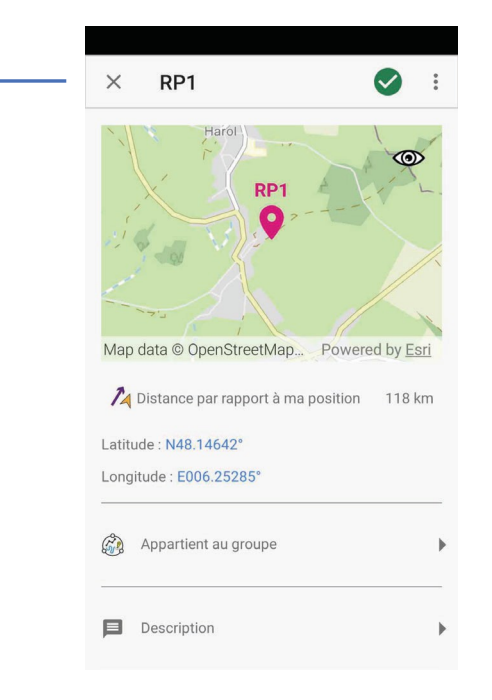

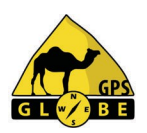

# **Library points menu**

Selection of GPS points and details of WP4

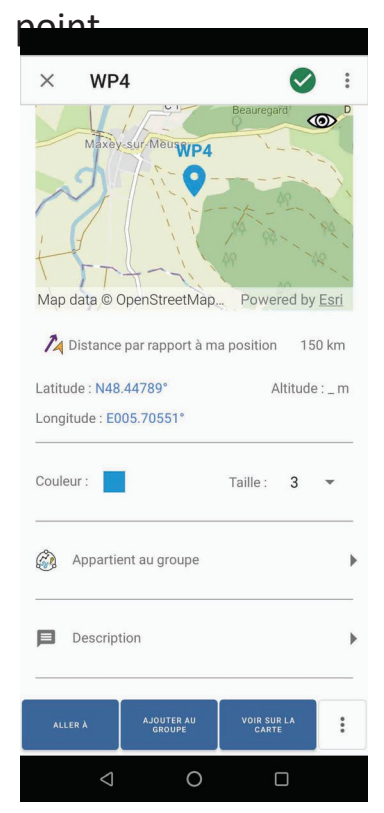

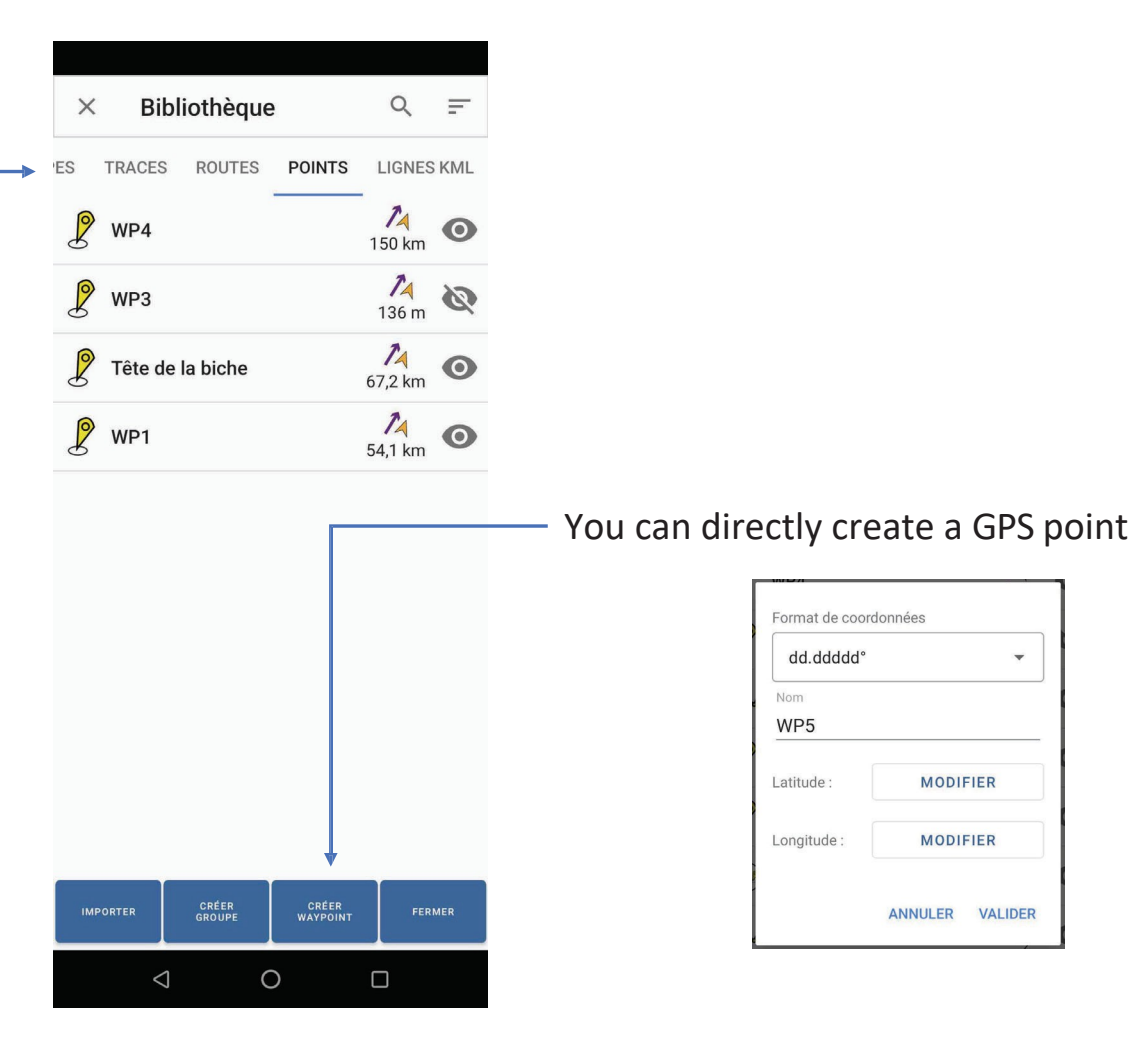

# **Interface 1 menu**

### You can choose your interface:

- 4x4
- Motorcycle
- Hiking

Then select what you wish to have displayed on the screen.

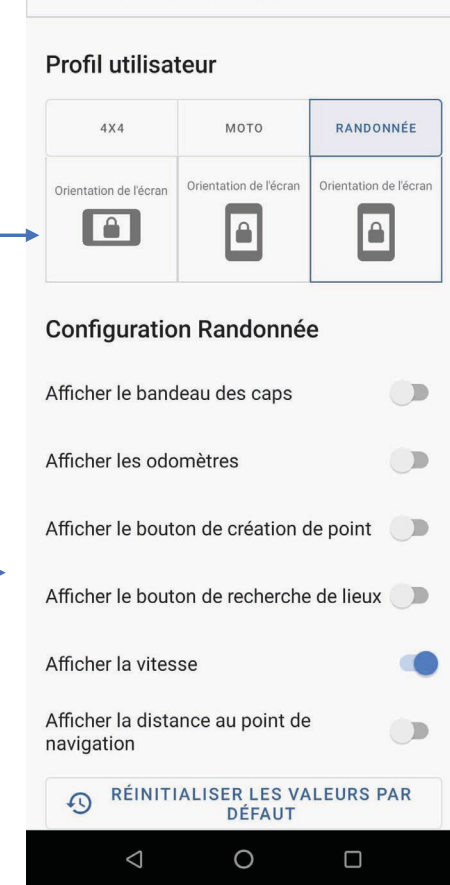

**Gestion de l'interface** 

 $\times$ 

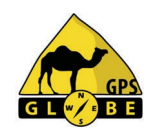

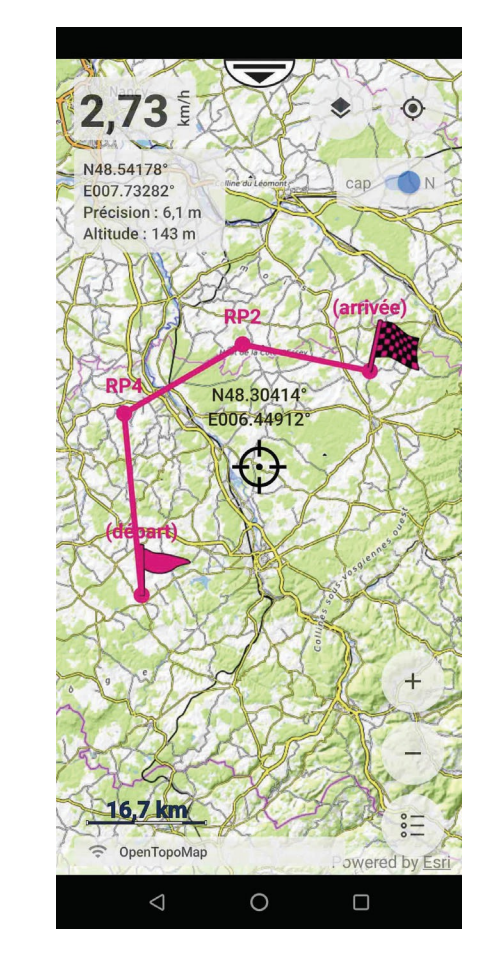

# **Interface 2 menu**

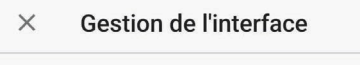

#### Profil utilisateur

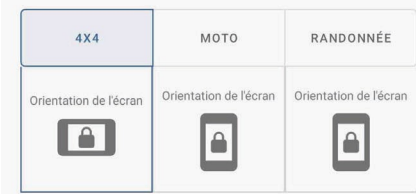

#### **Configuration 4x4**

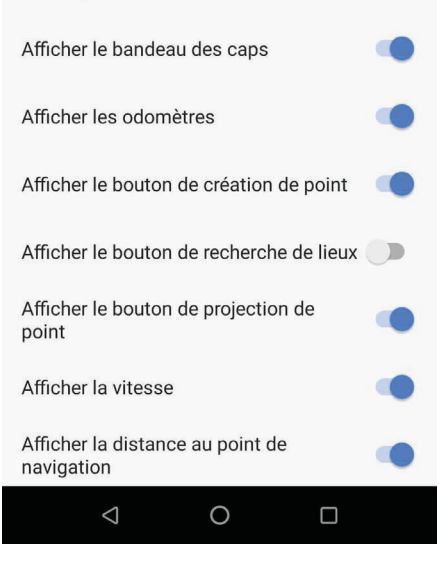

The 4x4 interface is in landscape mode and can be configured completely differently from the hiking interface.

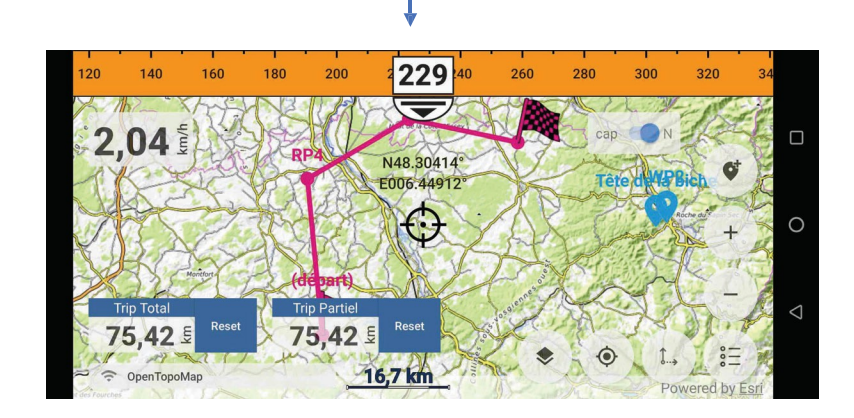

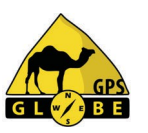

#### **Bluetooth remote control menu** Menu Télécommande Blueto...  $\times$ GÉNÉRAL **GUIDE UTILISATEUR** Activer la connexion GÉNÉRAL **GUIDE UTILISATEUR** Afin d'utiliser la télécommande Globe Remote dans Over Track, la connexion doit être activée. Activer la connexion To use the remote control, you État de connexion Afin d'utiliser la télécommande Globe  $\Box$ Tentative de connection en cours... Remote dans Over Track, la connexion doit  $\times$ need to activate the CONNECTER L'APPAREIL être activée. État de connexion connection. Appareil Globe Remote déconnecté.  $\times$ C CONNECTER L'APPAREIL Then click on 'connect device'. GÉNÉRAL **GUIDE UTILISATEUR** Activer la connexion Afin d'utiliser la télécommande Globe Remote dans Over Track, la connexion doit être activée. État de connexion Connexion à l'appareil Globe Remote réussie. 写 **JE COMMANDE** Once the connection is established, you'll see a green  $\circ$  $\Box$  $\triangleleft$ tick.

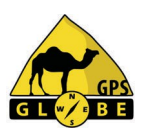

For GPS points, you can set the color, the size of points and associated text, and display its name (label), not forgetting the proximity alarm which warns you as soon as you approach a GPS point.

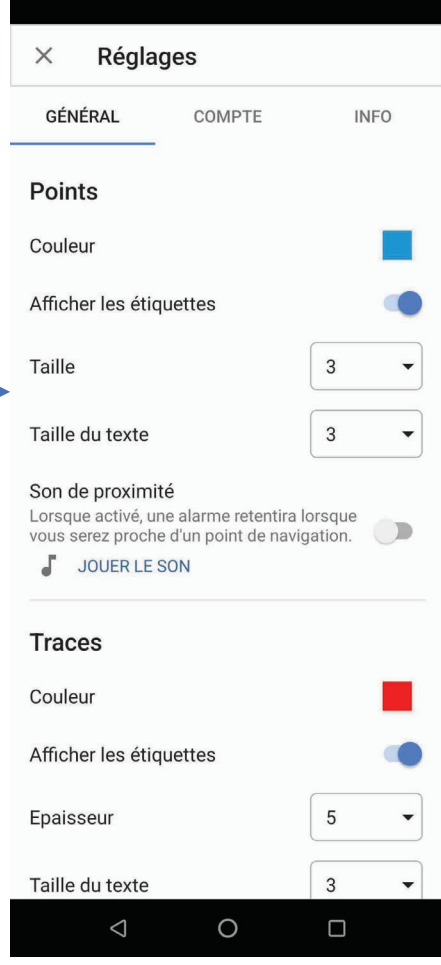

 $\leftarrow$ 

For tracks you can set color, line thickness, text size and display information (label).

For Over Track itinerary suggestions you can set the track color, and display information (label).

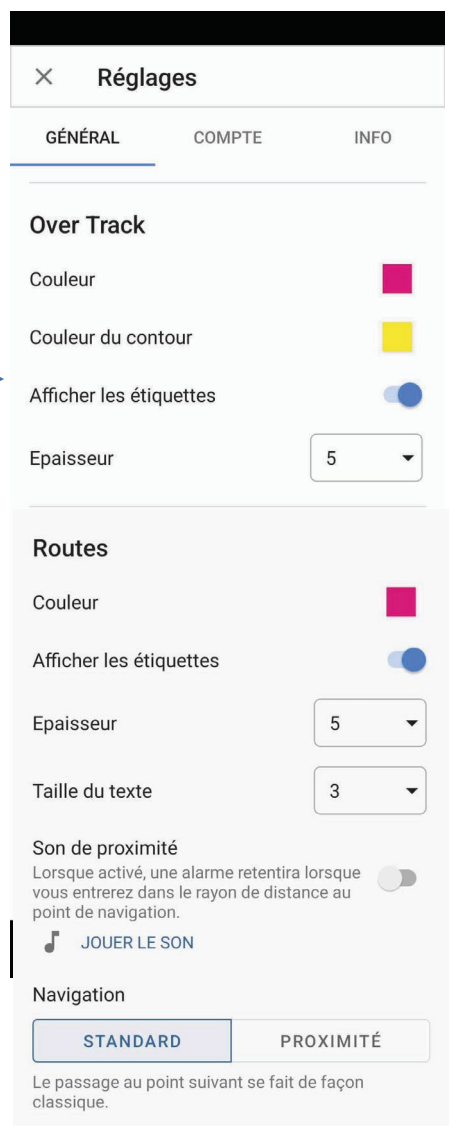

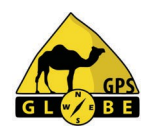

For roads you can adjust line color and thickness, text size and display information (label), not to mention the proximity  $\leftarrow$ alarm. which warns you as soon as you approach a GPS point.

Edition 01/2024 GPS Globe / GlobeXplorus

41

You can decide whether or not to display the back track.

You can decide whether or not to display the target.

You can choose the card storage location:

- internal memory
- SD card.

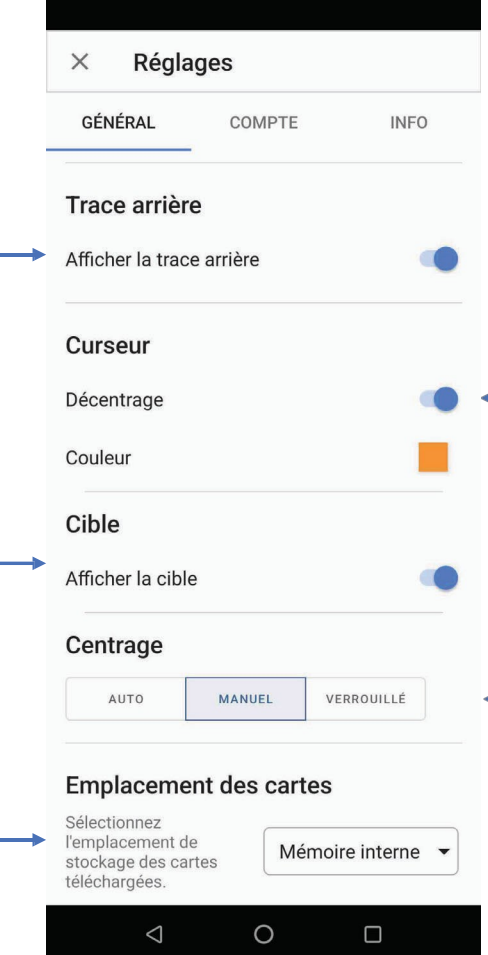

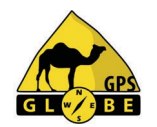

You can have the cursor centered or not, and choose its color.

The map can be automatically centered on your position, or you can do this manually by clicking on the  $\Diamond$ 

In the 'auto' position, the map refocuses after an adjustable delay (between 1 and 9 seconds).

In the 'locked' position, it is not possible to move the map.

You can activate geodetic correction (altitude), which is necessary in some cases.

> You can decide to make your position public.

You can prevent the screen from going to sleep.

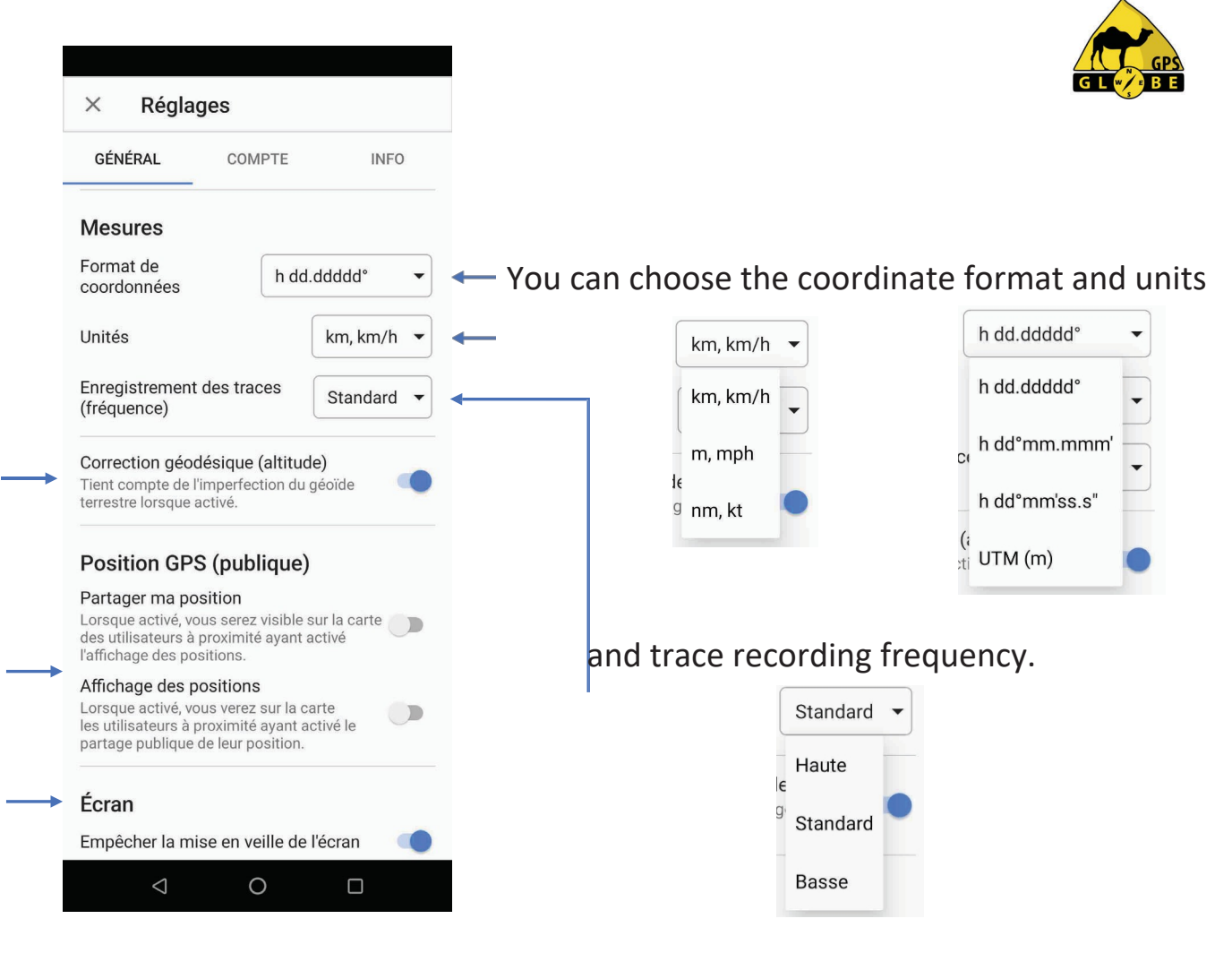

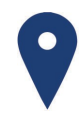

**GPS Globe** Domaine de Saint Clément 34,980 Saint Clément de Rivière

43,6841˚N / 3,8565˚E

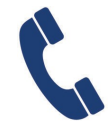

**Sales department** +33 (0) 4 34 17 01 64 contact@gps-globe.com

#### **Technical department**

+33 (0) 811 04 19 18 (0.15€/min, from 2pm to 6pm) support@gpsglobe.com

www.gps-globe.com

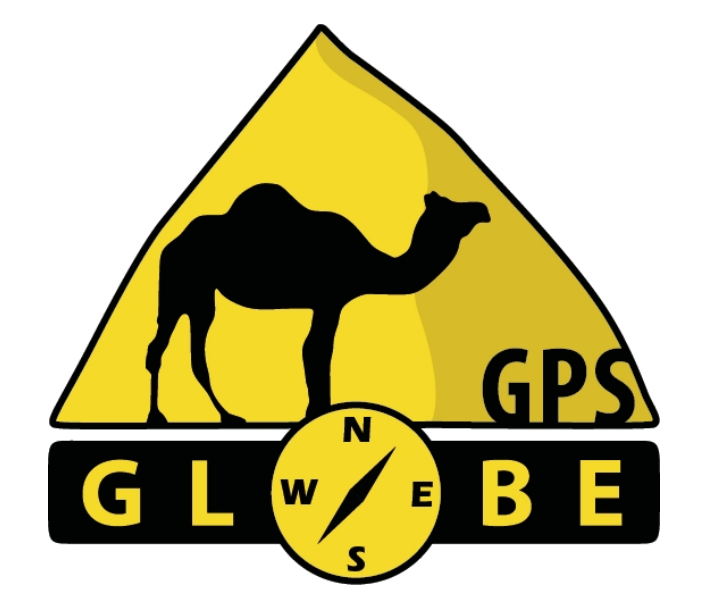

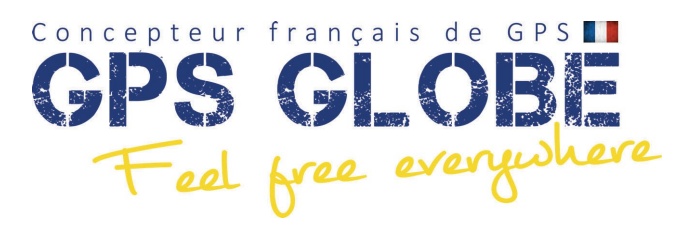